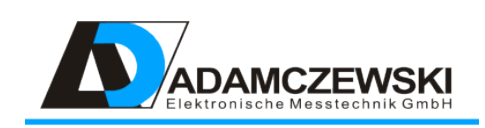

# Anzeige und Datenlogger

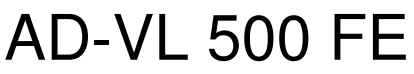

## Betriebsanleitung

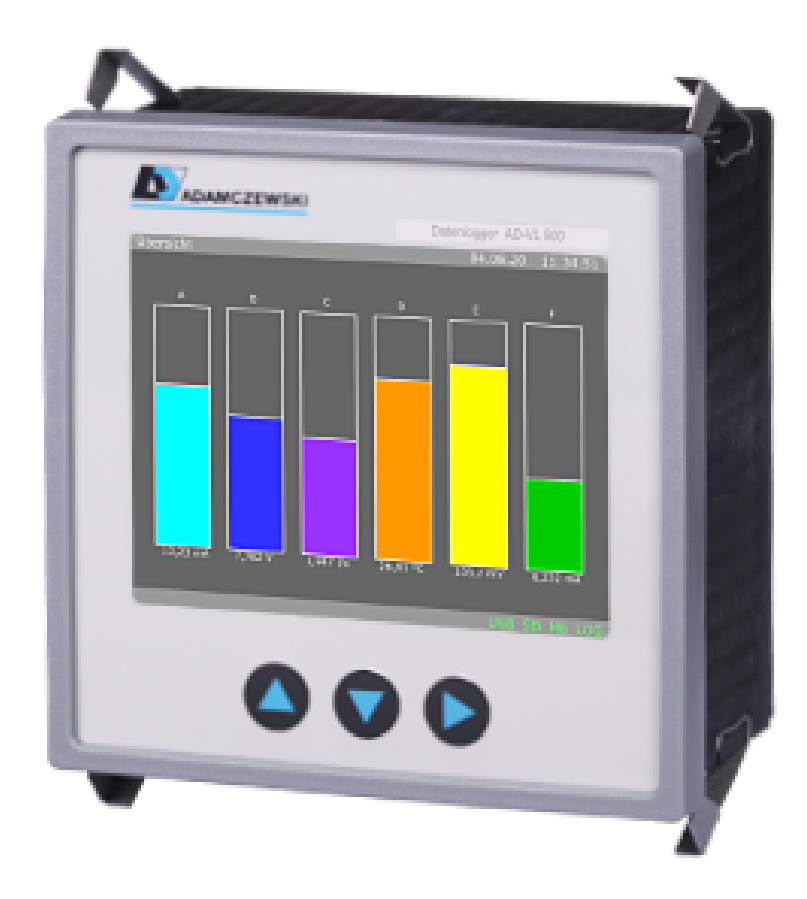

# **Inhaltsverzeichnis**

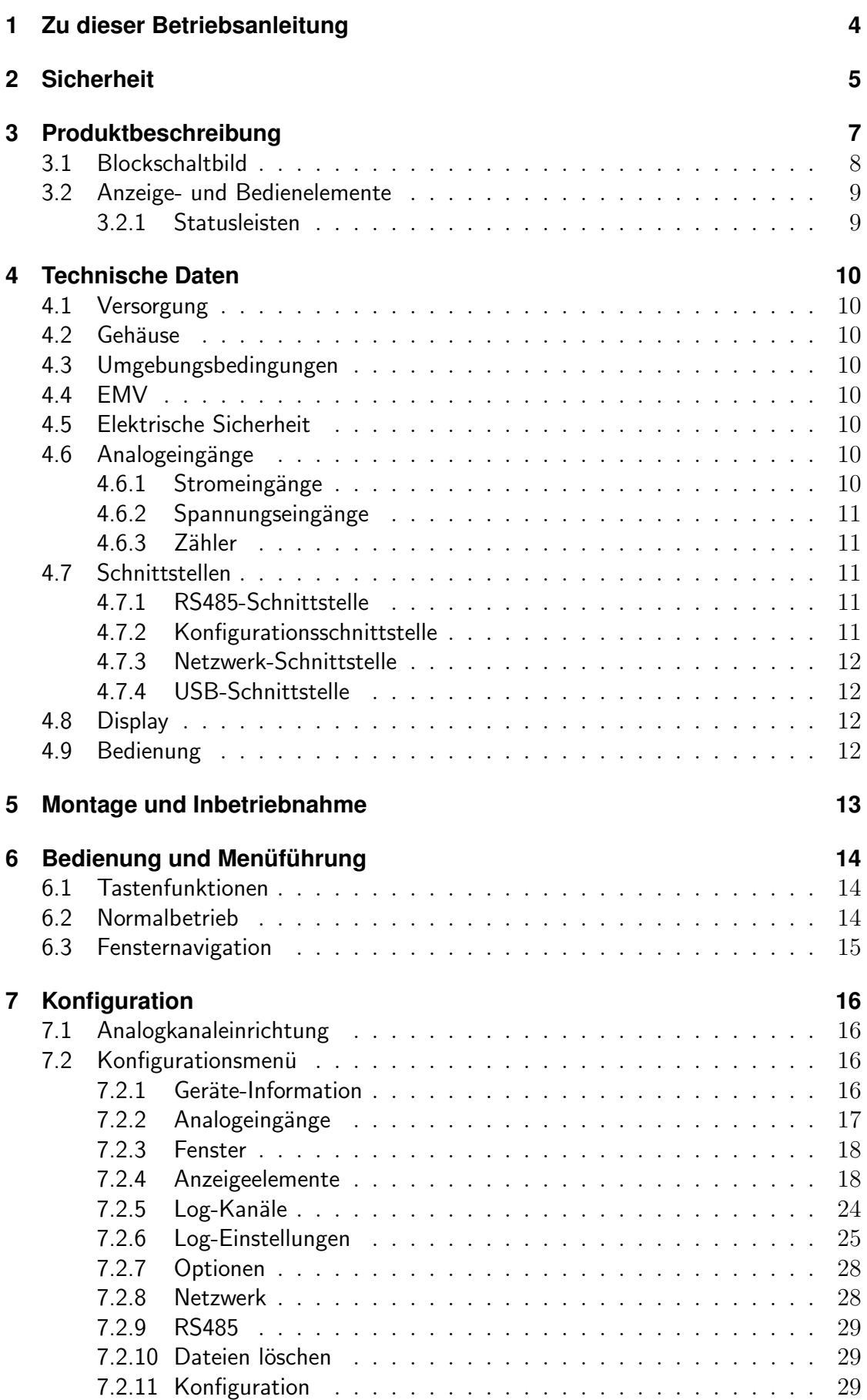

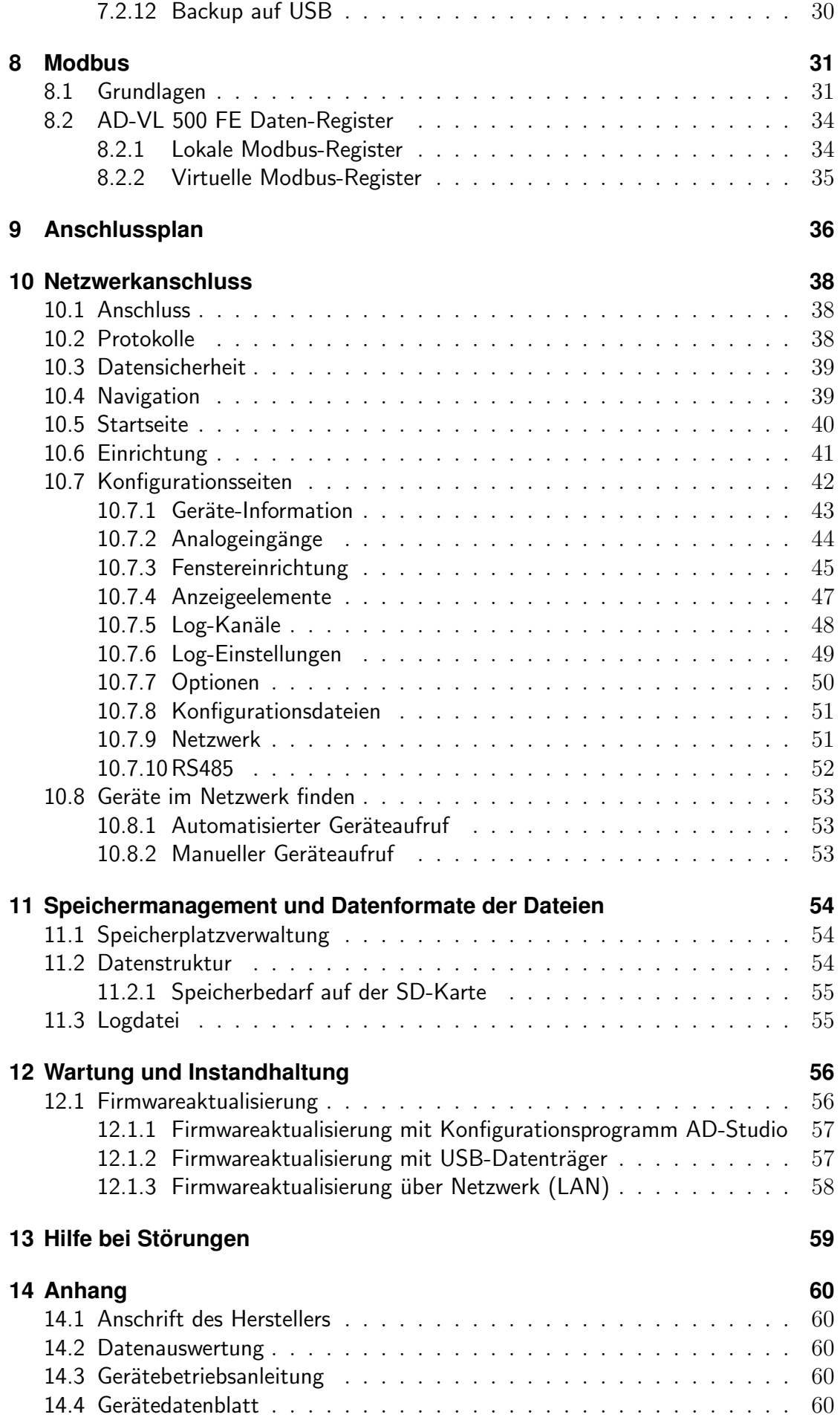

# <span id="page-3-0"></span>**1 Zu dieser Betriebsanleitung**

Diese Betriebsanleitung ist Teil des Produkts.

- Lesen Sie die Betriebsanleitung vor dem Gebrauch des Geräts gut durch.
- Bewahren Sie die Betriebsanleitung während der gesamten Lebensdauer des Produkts auf und halten sie zum Nachschlagen bereit.
- Geben Sie die Betriebsanleitung an jeden nachfolgenden Besitzer oder Benutzer des Produkts weiter.

### **Aufbau der Warnhinweise**

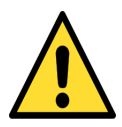

Bitte beachten Sie die Dokumentation. Dieses Symbol soll Sie vor möglichen Gefahren warnen, die bei der Montage, der Inbetriebnahme und beim Gebrauch auftreten können.

- Hier stehen Maßnahmen zur Vermeidung der Gefahr.
- $\bullet$  ...

### **Aufbau der Gefahrhinweise**

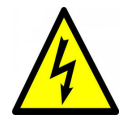

Lebensgefahr oder schwere Verletzungsgefahr. Vor Beginn der Arbeiten Anlage und Gerät spannungsfrei schalten.

- Hier stehen Maßnahmen zur Vermeidung der Gefahr.
- $\bullet$  ...

# <span id="page-4-0"></span>**2 Sicherheit**

### **Bestimmungsgemaße Verwendung ¨**

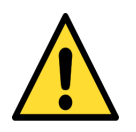

Die in dieser Betriebsanleitung vorgeschriebenen Betriebs-Wartungs- und Instandhaltungsbedingungen müssen strikt eingehalten werden.

Der AD-VL 500 FE ist zum Anschluss an eine RS-485 Schnittstelle vorgesehen an der im Busbetrieb noch weitere Geräte angeschlossen sind.

Der AD-VL 500 FE kann über die Konfigurationsschnittstellen mit einem PC oder Laptop verbunden werden.

Der AD-VL 500 FE ist zum Einbau in Fronttafeln von Schaltschränken vorgesehen.

Der AD-VL 500 FE besitzt einen Universalanschluss für die Versorgungsspannung und kann mit einer Wechselspannung bis zu 250V AC oder mit 24V DC versorgt werden.

Eine andere Verwendung ist nicht bestimmungsgemäß! Eigenmächtige Umbauten und Veränderungen am Produkt führen zu erheblichen Sicherheitsrisiken und sind aus Sicherheitsgründen verboten! Für hieraus entstehende Schäden oder für Schäden aus nicht bestimmungsgemäßer Verwendung haftet Adamczewski elektronische Messtechnik GmbH nicht.

Störungen, welche die Sicherheit beeinträchtigen können, sind umgehend zu beseitigen! Der Installateur muss dem Bediener die Betriebsanleitung zugänglich machen. Installateur und Bediener müssen die Betriebsanleitung vor Beginn ihrer Tätigkeit gelesen und verstanden haben.

### **Vorhersehbare Fehlanwendung**

Dieses Produkt darf insbesondere in folgenden Fällen nicht verwendet werden:

- In explosionsgefährdeter Umgebung. Bei Betrieb in explosionsgefährdeten Bereichen kann Funkenbildung zu Verpuffungen, Brand oder Explosionen führen.
- Einsatz an Mensch und Tier.

### **Sichere Handhabung**

Dieses Produkt entspricht dem Stand der Technik und den anerkannten sicherheitstechnischen Regeln. Jedes Gerät wird vor Auslieferung auf Funktion und Sicherheit geprüft.

Dieses Produkt nur in einwandfreiem Zustand betreiben unter Berücksichtigung der Betriebsanleitung, den üblichen Vorschriften und Richtlinien sowie den geltenden Sicherheitsbestimmungen und Unfallverhütungsvorschriften.

Extreme Umgebungsbedingungen beeinträchtigen die Funktion des Produkts.

- Produkt vor Stößen schützen
- Produkt nur in Innenräumen verwenden
- Produkt vor Feuchtigkeit schützen

### **Qualifikation des Personals**

Montage, Inbetriebnahme, Betrieb, Wartung, Außerbetriebnahme und Entsorgung durfen ¨ nur von fachspezifisch qualifiziertem Personal durchgeführt werden. Arbeiten an elektrischen Teilen dürfen nur von einer ausgebildeten Elektrofachkraft in Ubereinstimmung mit den geltenden Vorschriften und Richtlinien ausgeführt werden.

### **Veranderungen am Produkt ¨**

Eigenmächtige Veränderungen am Produkt können zu Fehlfunktionen führen und sind aus Sicherheitsgründen verboten.

### **Verwendung von Ersatzteilen und Zubehör**

Durch Verwendung nicht geeigneter Ersatz- und Zubehörteile kann das Produkt beschädigt werden. Bitte verwenden Sie nur Originalersatzteile und -zubehör des Herstellers.

### **Haftungshinweise**

Für Schäden und Folgeschäden, die durch Nichtbeachten der technischen Vorschriften, Anleitungen und Empfehlungen entstehen, übernimmt der Hersteller keinerlei Haftung oder Gewährleistung. Der Hersteller haftet nicht für Kosten oder Schäden, die dem Benutzer oder Dritten durch den Einsatz dieses Geräts, vor allem bei unsachgemäßem Gebrauch, Missbrauch oder Störungen des Anschlusses, Störungen des Geräts oder der angeschlossenen Geräte entstehen.

# <span id="page-6-0"></span>**3 Produktbeschreibung**

Der AD-VL 500 FE ist ein Anzeige- und Datenlogger für den Fronttafeleinbau. Die Gerätekennung VL500-A8 kennzeichnet das Gerät als Analogdatenlogger mit 8 analogen Eingangkanälen.

Die Anzeige von Messwerten erfolgt über ein grafikfähiges 3,5"TFT-Display. Auf einer HTTP-Seite können numerische Daten tabellarisch angezeigt werden.

Der AD-VL 500 FE dient vorwiegend der Erfassung und Protokollierung von bis zu acht analogen Messsignalen. Er kann weiterhin über seine RS-485 Schnittstelle mit einem oder mehreren Geräten der Adamczewski elektronische Messtechnik GmbH oder auch mit Geräten anderer Hersteller verbunden werden. Es können beliebige Daten dieser Geräte angezeigt und/oder auf eine interne SD-Speicherkarte geloggt werden. Die gespeicherten Daten können zur weiteren Analyse jederzeit auf einen USB-Stick übertragen werden. Der Download einzelner Logdateien ist auch über das Webinterface möglich.

Der AD-VL 500 FE kommuniziert mit den verbundenen Geräten (Slaves) über das Modbus-Protokoll und ist dabei der Modbus Master.

Das Gerät kann ebenfalls als Modbus-Slave (mit MB-Adresse 1...247) betrieben und mit Daten beschrieben werden.

### **Eigenschaften**

- Anzeigegerät und Datenlogger für den Fronttafeleinbau
- Gepufferte Echtzeituhr
- Anzeige über grafikfähiges TFT-Display
- RS-485 Schnittstelle mit Modbus-RTU Protokoll (Master oder Slave)
- USB-Anschluss für externe Datenträger
- PC-Schnittstelle bzw. LAN-Schnittstelle für Konfiguration oder Firmwareupdate
- Erstellung eigener Anzeigen mit dem Konfigurationsprogramm AD-Studio oder **Webinterface**
- 8 Analogeingänge für Normsignale, Strom/Spannung
- 8 Zähler (Software, konfigurierbar, von den Analogeingängen abgeleitet)
- Integrierte Linearisierungsformeln bzw. Tabelle für Tankinhalte
- Bis zu 10 konfigurierbare Fenster
- Bis zu 40 konfigurierbare Anzeigeelemente insgesamt
- Bis zu 12 konfigurierbare Anzeigeelemente je Fenster
- Bis zu 32 konfigurierbare logische Signalkanäle.
- Anzeigeelement-Arten: Numerisch, Balken, LED, Zeitdiagramm, Schleppzeiger
- Anzeigeelement-Eigenschaften: Position, Größe, Beschriftung, Farben definierbar
- Anzeigeelement-Funktionen: Farbumschlag durch Hysterese- oder Fensterfunktion definierbar
- Drei Bedienungssprachen: deutsch, englisch, französisch
- Firmwareupdate über Netzwerk und USB-Datenträger

### **Lieferumfang**

- AD-VL 500 FE
- Alle benötigten steckbaren Anschlussklemmen
- Diese Bedienungsanleitung

Zur Konfiguration mit dem Konfigurationsprogramm AD-Studio wird der optionale USB-Programmieradapter VarioPass benötigt.

### **Bestellschlüssel**

**AD-VL 500 FE**

AD-VarioPass Zubehör: USB-Adapter für Konfiguration mittels Personalcomputer.

# <span id="page-7-0"></span>**3.1 Blockschaltbild**

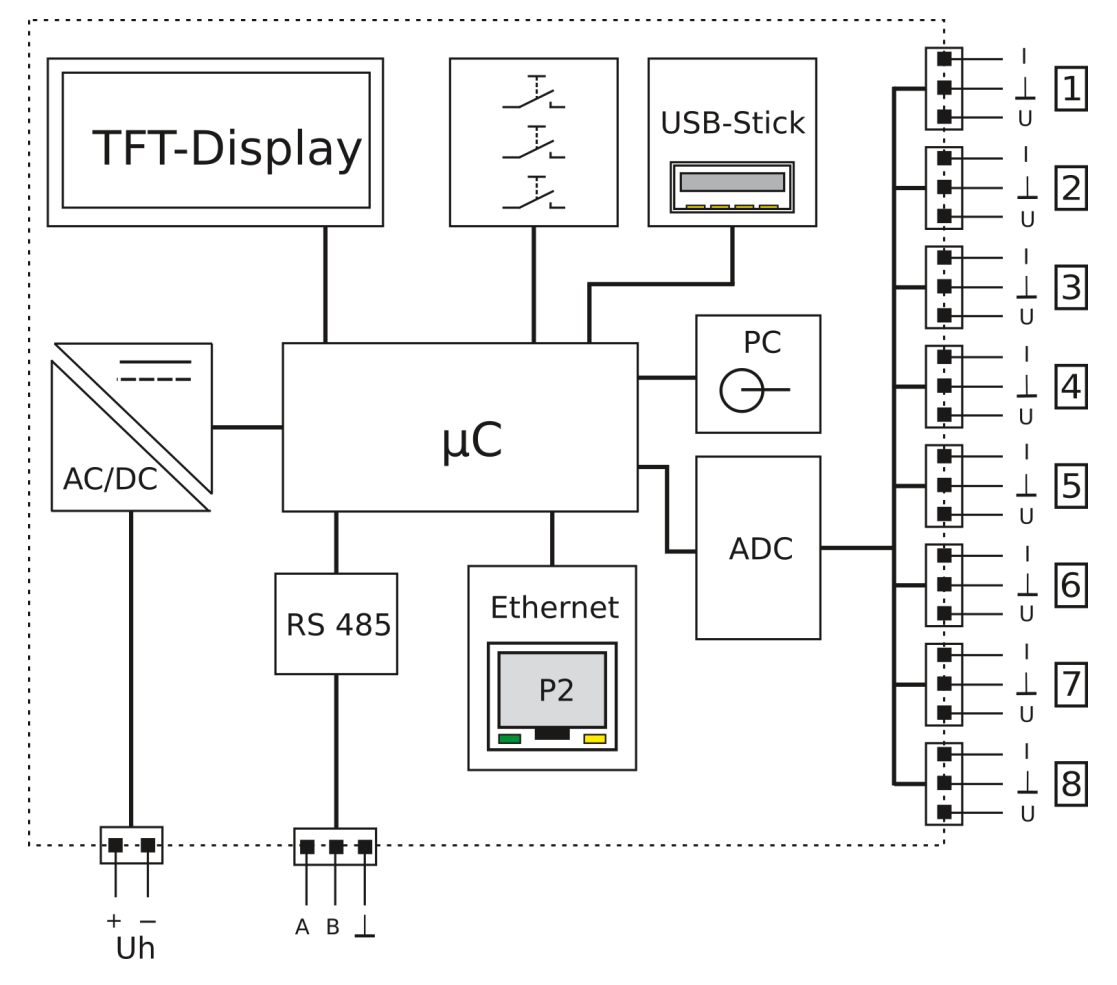

**Abbildung 3.1:** Blockschaltbild des AD-VL 500 FE

Die Anschlüsse 1...8 kenzeichnen die physikalisch vorhandenen Analogeingangsklemmen.

# <span id="page-8-0"></span>**3.2 Anzeige- und Bedienelemente**

Der AD-VL 500 FE besitzt ein farbiges grafikfähiges TFT-Display zur Anzeige der Daten und drei Tasten zur manuellen Bedienung und Konfiguration.

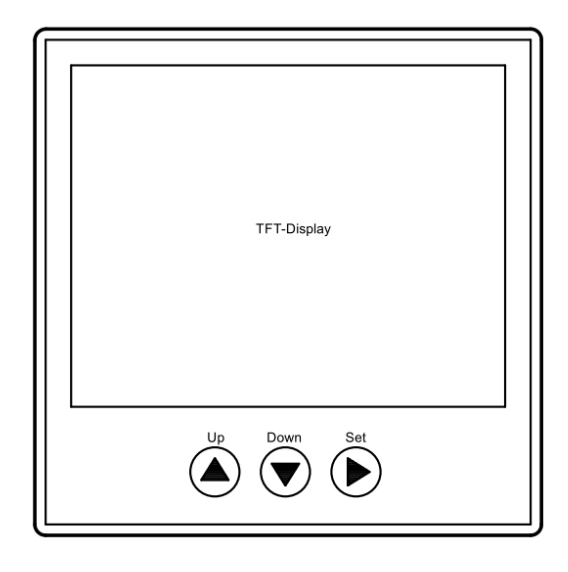

**Abbildung 3.2:** Anzeige- und Bedienelemente des AD-VL 500 FE

Taste 'Up' Aufwärts blättern; Ziffer inkrementieren **Taste 'Down'** Abwärts blättern; Ziffer dekrementieren **Taste 'Set'** Eingabe bestätigen

## <span id="page-8-1"></span>**3.2.1 Statusleisten**

Im jedem Anzeigezustand werden in der Anzeige eine, farblich grau hinterlegte, Kopfund Fußleiste mit Statusinformationen eingeblendet.

Die Kopfleiste enthält folgende Statusinformationen, von links nach rechts:

- Fensternummer: [1]...[10]
- Fensterbeschreibung: frei definierbarer Beschreibungstext
- Datumsstempel: aktuelles Datum
- Zeitstempel: aktuelle Uhrzeit

Die Fußleiste enthält folgende Statusinformationen, von rechts nach links:

- LOG, für Datenloggerfunktion
- MB, für Modbuskommunikation
- SD, für interne Speicherkarte
- USB, für externes Speichermedium (USB-Stick)
- LAN, für Netzwerkstatus
- DHCP, für IP-Adressbezug
- ADC, wird nur bei Hardwarefehler, farblich rot, eingeblendet
- Funktionstext Autoscroll, Read/Write UART/RS485

Die Darstellung innerhalb der Fußleiste erfolgt nach einem Farbschema: inaktiv = schwarz, aktiv = grün, Fehler = rot, Infotext/Datenverkehr = gelb

# <span id="page-9-0"></span>**4 Technische Daten**

# <span id="page-9-1"></span>**4.1 Versorgung**

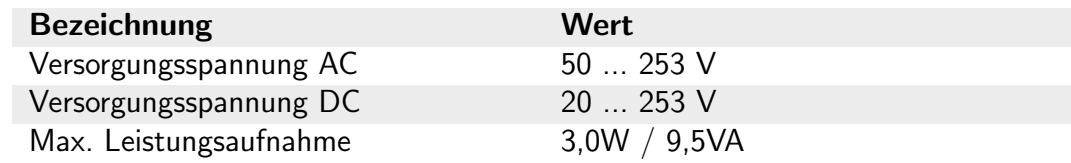

# <span id="page-9-2"></span>**4.2 Gehause ¨**

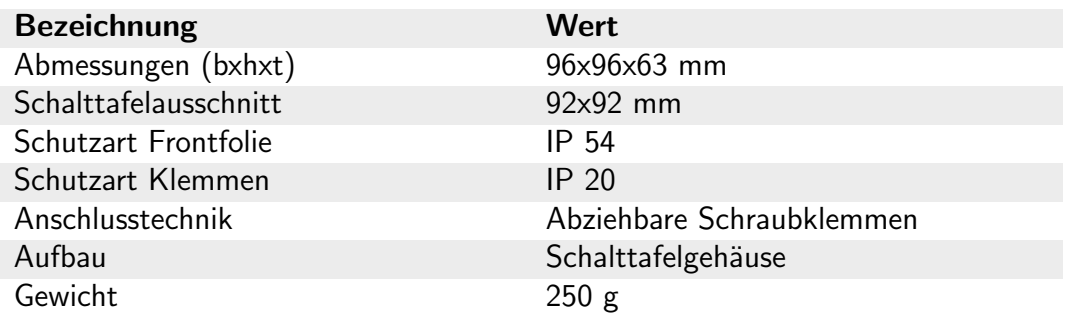

# <span id="page-9-3"></span>**4.3 Umgebungsbedingungen**

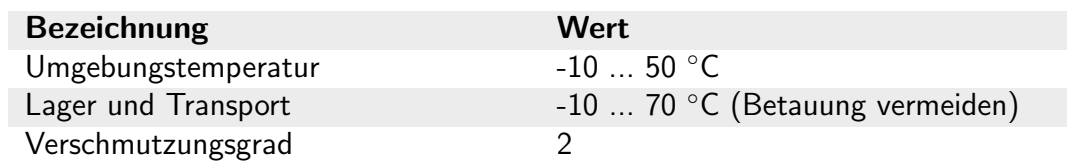

## <span id="page-9-4"></span>**4.4 EMV**

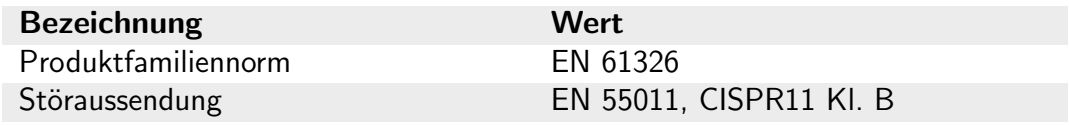

# <span id="page-9-5"></span>**4.5 Elektrische Sicherheit**

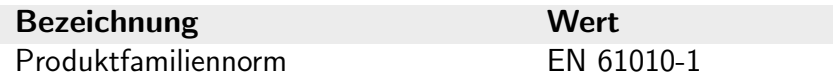

# <span id="page-9-6"></span>**4.6 Analogeingange ¨**

## <span id="page-9-7"></span>**4.6.1 Stromeingange ¨**

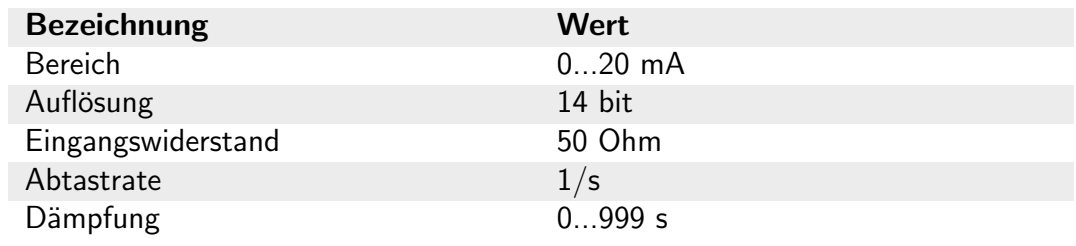

## <span id="page-10-0"></span>**4.6.2 Spannungseingange ¨**

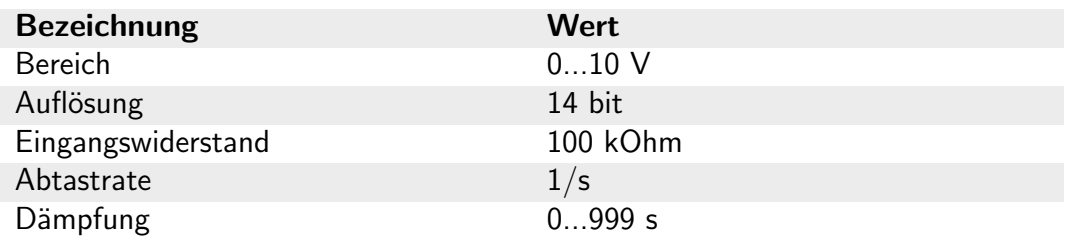

## <span id="page-10-1"></span>**4.6.3 Zahler ¨**

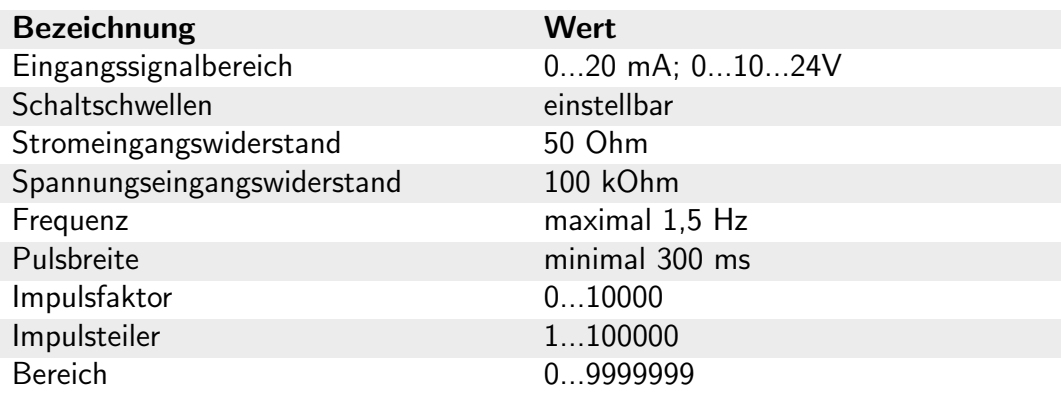

# <span id="page-10-2"></span>**4.7 Schnittstellen**

## <span id="page-10-3"></span>**4.7.1 RS485-Schnittstelle**

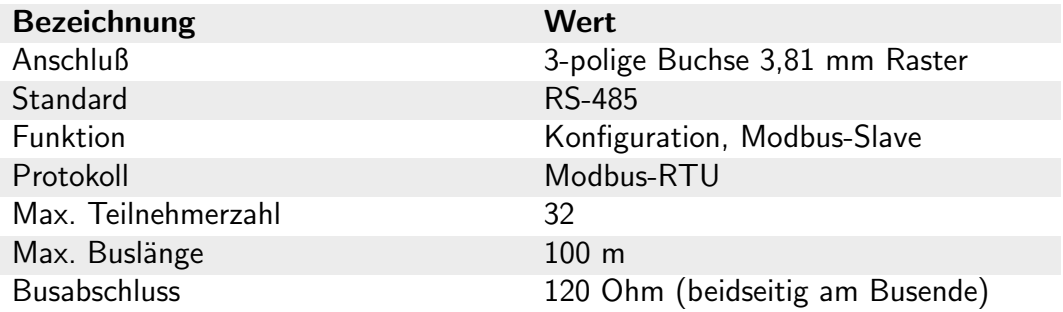

## <span id="page-10-4"></span>**4.7.2 Konfigurationsschnittstelle**

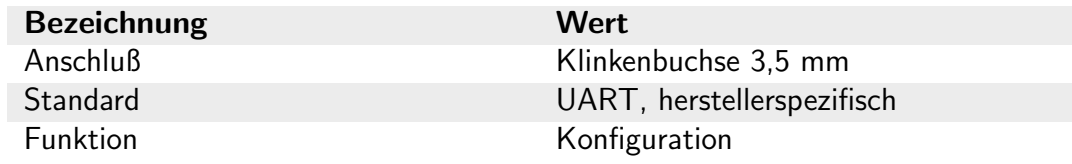

## <span id="page-11-0"></span>**4.7.3 Netzwerk-Schnittstelle**

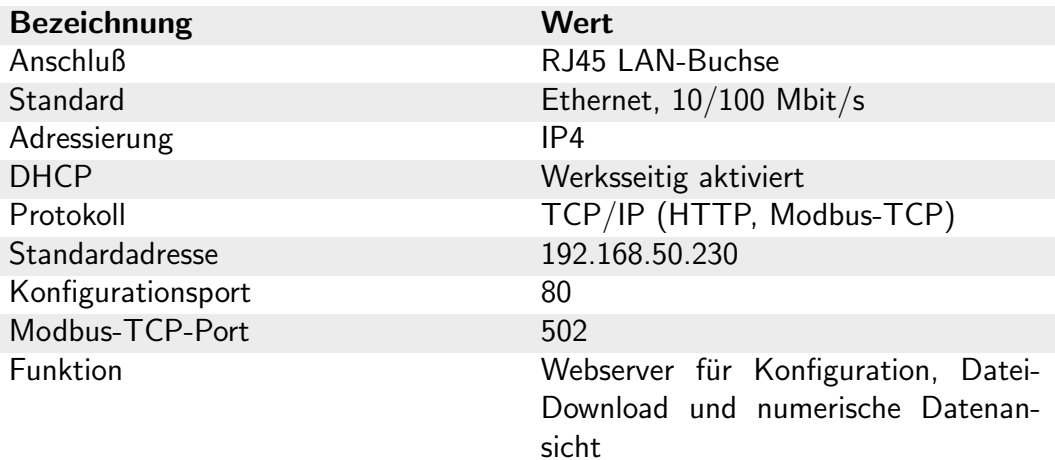

## <span id="page-11-1"></span>**4.7.4 USB-Schnittstelle**

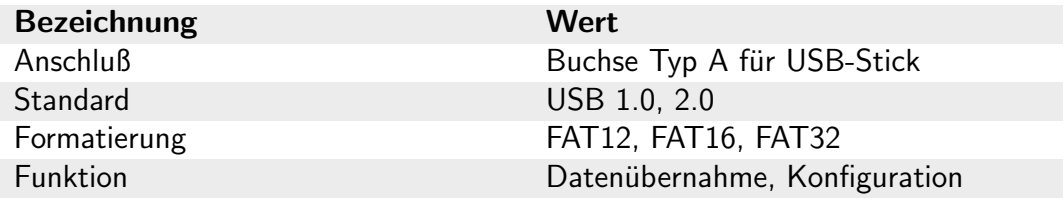

# <span id="page-11-2"></span>**4.8 Display**

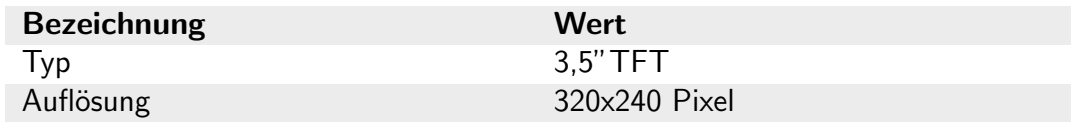

# <span id="page-11-3"></span>**4.9 Bedienung**

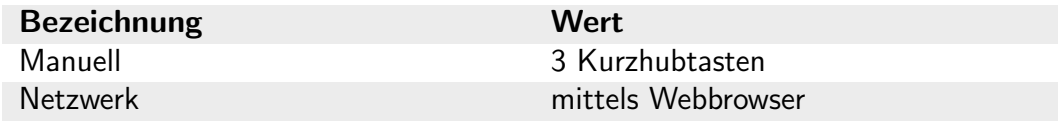

# <span id="page-12-0"></span>**5 Montage und Inbetriebnahme**

### **Elektrischer Anschluss**

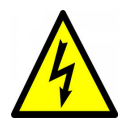

berührungsgefährlich.

Die Klemmen der Hilfsspannungsseingänge sind

- Netzspannung unterbrechen und gegen Wiedereinschalten sichern.
- Berührungsschutz der Anschlüsse gewährleisten.
- Alle Anschlüsse vor elektrostatischer Entladung schützen.

### **Gerat in Betrieb nehmen ¨**

- Spannungsversorgung abschalten.
- Spannungsfreiheit überprüfen.
- Gerät montieren.
- Signalanschlüsse und ggf. RS-485 anklemmen.
- Versorgung anklemmen.
- Versorgungsspannung einschalten.
- Gerät konfigurieren. Details siehe Kapitel [7.](#page-15-0)
- Funktion prüfen.

# <span id="page-13-0"></span>**6 Bedienung und Menüführung**

## <span id="page-13-1"></span>**6.1 Tastenfunktionen**

Das Menü wird über die drei Tasten 'Up', 'Down' und 'Set' gesteuert, siehe Kapitel [3.2.](#page-8-0) Es gelten folgende Abkürzungen für die Tastenfunktionen:

up Taste 'Up' kurz drücken

**UP** Taste 'Up' länger als ca. 2s drücken

**down** Taste 'Down' kurz drücken

**DOWN** Taste 'Down' länger als ca. 2s drücken

**set** Taste 'Set' kurz drücken

**SET** Taste 'Set' länger als ca. 2s drücken

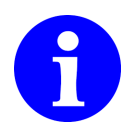

Bei der gesamten Menüführung werden KEINE Tastenkombinationen verwendet (Ein-Finger-Menü).

## <span id="page-13-2"></span>**6.2 Normalbetrieb**

Nach dem Einschalten des Gerätes befindet es sich im Anzeigezustand, mit der Darstellung des zuletzt angezeigten Fensters. Mit SET gelangt man ins Konfigurationsmenu. ¨ Vom Konfigurationsmenu aus gelangt man mit SET zurück zum Normalbetrieb. Im Normalbetrieb können die vorkonfigurierten Fenster mit up oder down oder automatisch durchgeblättert werden.

Im Normalbetrieb können unter anderem:

- Weitere Anzeigefenster (Fenster 1...10) angewählt werden. Die jeweilige Fensternummer wird der Uberschrift in eckigen Klammern vorangestellt.
- Einstellungen am AD-VL 500 FE gemacht werden

Da der AD-VL 500 FE zur Datenkommunikation eventuell auf externe Modbus-Slaves zugreift, erfolgt am RS485-Anschluss eine übergeordnete Fehler überwachung des Master-Slave Datenverkehrs . Wird ein Fehler erkannt, wechselt die grüne Statusinformation MB sofort auf rot. Mögliche Fehler sind z.B.

- Timeout: Der Slave meldet sich nicht. Gründe können eine fehlerhafte Slaveadresse sein, der Slave ist nicht angeschlossen oder antwortet aus einem anderen Grund nicht.
- Slave Exception: Gründe können z.B. eine falsche Anzahl Datenwörter oder ein falsches oder nicht vorhandenes Register sein.

Diese visuelle Fehlermeldung ist nicht blockierend. Aufgrund der Zeituberwachung der ¨ Modbus-Slaves kann es bei Ausfällen jedoch zu Zeitverzögerungen bei der Messaufnahme kommen.

Für Diagnosezwecke kann mit einem Kurztastendruck (set) eine Log-Kanal-Tabelle eingeblendet werden, in der alle 32 Logkanäle mit der aktuell eingerichteten Modbus-Slave-Adresse und Register angezeigt werden ([Kanal] Adresse/Register). Erkannte Kommunikationsfehler werden hinter dieser Angabe mit einem E gekennzeichnet. Diese Ansicht wird einmal pro Sekunde automatisch aktualisiert. Diese Tabelle ist nur im Fehlerfall aktivierbar.

# <span id="page-14-0"></span>**6.3 Fensternavigation**

<span id="page-14-1"></span>Der AD-VL 500 FE kann bis zu 10 Anzeigefenster darstellen. In einem Fenster können bis zu zwölf Anzeigeelemente dargestellt werden. Die aktuelle Fensternummer wird in der Displaykopfzeile, vor der Uberschrift, in eckigen Klammern ¨ dargestellt  $([1]$  Überschrift).

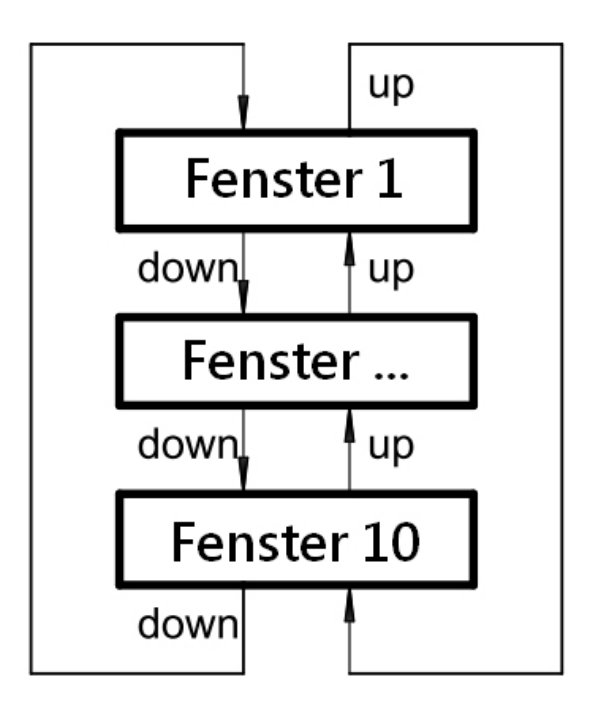

**Abbildung 6.1: Fenster durchblättern** 

Die Fenster können, wie in Bild [6.1](#page-14-1) dargestellt, entweder manuell mit den Tasten 'Up' und 'Down' oder zeitgesteuert, automatisch auf und ab geblättert werden. Ein längerer Tastendruck ('UP' oder 'DOWN') in beliebieger Richtung initiiert die automatische, Zeitgesteuerte Fensterweiterschaltung. Dieser Zustand wird in der Fußzeile mit einem gelben Text Autoscroll dargestellt. In gleicher Weise erfolgt die Rückschaltung in den manuellen Modus.

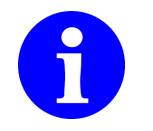

Das Zeitintervall, für die automatische Blätterfunktion, wird mit dem Parameter  $\Rightarrow$  Optionen  $\Rightarrow$  Autoscroll eingestellt. Die Standardzeit ist 5 Sekunden.

# <span id="page-15-0"></span>**7 Konfiguration**

Die Gerätekonfiguration kann wahlweise direkt am Gerät, mit dem Konfigurationsprogramm AD-Studio (für Windows-Betriebssysteme) oder über das Webinterface erfolgen. Die Adamczewski elektronische Messtechnik GmbH stellt vorgefertigte

Gerätekonfigurationen, als XML-Dateien, zur Verfügung.

Für die PC/Geräte-Verbindung mit dem Konfigurationsprogramm AD-Studio wird der USB-Schnittstellenkonverter AD-VARIO-PASS benötigt.

# <span id="page-15-1"></span>**7.1 Analogkanaleinrichtung**

Jedem der acht Analogkanäle muss das physikalische Eingangssignal (Strom bzw. Spannung) zugewiesen werden. Siehe Kapitel [7.2.2](#page-16-0) auf Seite [17.](#page-16-0)

Die Signalaufschaltung erfolgt an den zugehörigen Anschlussklemmen.

Siehe Kapitel [9](#page-35-0) auf Seite [36.](#page-35-0)

Jeder Analogeingang kann in einem eigenen Bereich skaliert werden, um skalierte Größen anzuzeigen und zu loggen. Die Skalierung enthält hier noch keine Einheit. Die Einrichtung einer Skalierungseinheit erfolgt direkt am Log-Kanal (1...32).

Jedes analoge Eingangssignal kann mit einer Linearisierungsfunktion oder einer globalen Linearisierungstabelle, durch eine Funktionszuweisung Kennlinie, linearisiert werden. Die Linearisierungstabelle, mit 24 Stützpunkten, enthält als Eintrittswert die physikalische Eingangsgröße (m $A/V$ ) und als Ausgabewert einen Zahlenwert.

Siehe Beispiel im Webinterface, Kapitel [10.10](#page-44-1) auf Seite [45.](#page-44-1)

Die Linearisierung erfolgt durch Interpolation zwischen den Stützpunkten.

Die Linearisierung der verschiedenen Tankformen, Rundtank (idealisiert) oder Kugeltank, erfolgt nach einer Berechnungsformel.

Die Signalnormierung wird durch eine Multiplikation von Linearisierung und Skalierung realisiert.

# <span id="page-15-2"></span>**7.2 Konfigurationsmenü**

Im Konfigurationsmenü können verschiedene Konfigurationspunkte am AD-VL 500 FE angewählt werden. Sofern ein Konfigurationspunkt einen numerischen Index verlangt, wird die Indexauswahl vorgeschaltet und abgefragt. Die Indexeinstellung erfolgt mittels einer rollierenden Zahl, welche mit den Navigationstasten eingestellt wird. Der numerische Index wird anschließend in der Menüüberschrift in eckigen Klammern dargestellt.

Beispiel: Konfigurationspunkt [1].

## <span id="page-15-3"></span>**7.2.1 Gerate-Information ¨**

Unter Geräte-Information werden verschiedene Informationen zum Status des AD-VL 500 FE angezeigt. Verfügbare Speichergrößen der eingebundenen Datenträger werden hier angezeigt. Eine übersichtliche Darstellung findet sich auch auf der HTML-Status-Seite (siehe Kapitel [10.7.1](#page-42-0) auf Seite [43\)](#page-42-0).

## <span id="page-16-0"></span>**7.2.2 Analogeingange ¨**

In diesem Bereich werden nur die Parameter der Analogfunktionen eingestellt. Der Menüzweig Analogeingänge enthält folgende Untermenüzweige:

- Signalart I / U
- Kennlinie linear, Rundtank, Kugeltank, Tabelle
- Messbereich Messbereichsanfang, Messbereichsende
- Skalierung Skalierungsanfang, Skalierungsende
- Filter XXX s
- Zähler Zählerstand, Schaltschwelle, Impulsfaktor, Impulsteiler

Die folgenden Parameter stehen zur Konfiguration der Analogeingänge zur Verfügung.

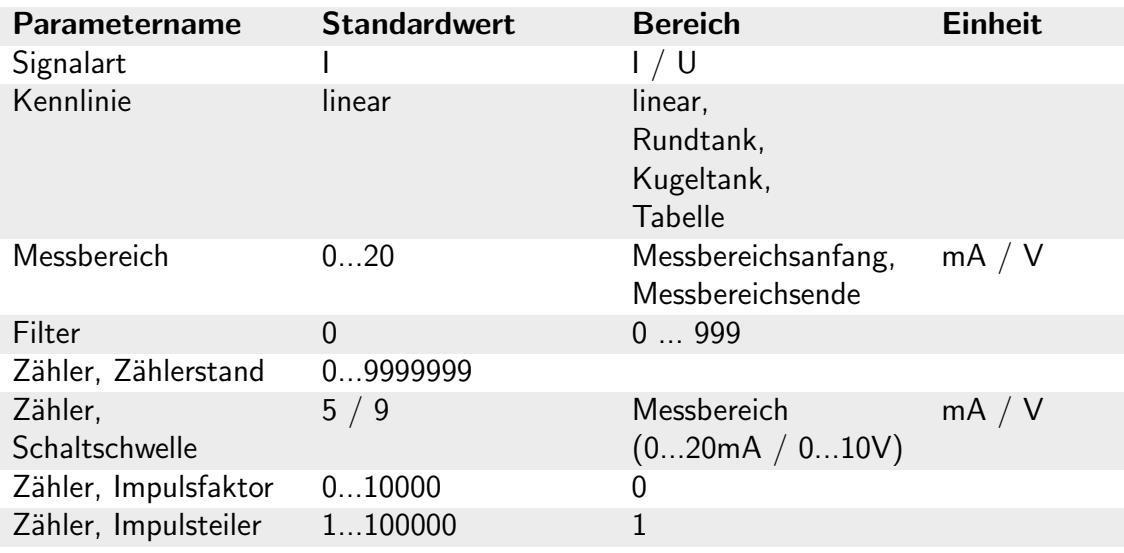

Von den eingerichteten Zählerschaltschwellen werden die Digitalpegel abgeleitet, welche die Zähler ansteuern. Diese logischen Pegel sind auf eigenen Modbus-Registern lesbar. Siehe hierzu Kapitel [8.2](#page-33-0) auf Seite [34.](#page-33-0)

Für die Pegelerkennung muss ein Analogwert die Schaltschwelle sicher erreicht haben und für eine Mindestzeitdauer (siehe Kapitel [4.6.3](#page-10-1) auf Seite [11\)](#page-10-1) einen stabilen Zustand annehmen.

Bei der Verwendung der Spannungseingänge als Impulseingang sind Spannungswerte bis zu 25 Volt zulässig. Sie werden jedoch analog nur bis 10 Volt erfasst.

Ein eingestellter Filter führt NICHT zur Verlängerung dieser Stabilisierungsphase.

Mit Impulsfaktor und Impulsteiler können die eingehenden Impulse bewertet werden  $(Z\ddot{\text{a}}$ hlwert = Eingangsimpuls x Impulsfaktor / Impulsteiler).

Die Zählwerte können nur einmal pro Stunde automatisch, in einem nichtflüchtigen Speicher (EEPROM), gesichert werden. Alle Werte, die innerhalb einer Stunde aufgelaufen sind, gehen bei einem Versorgungsspannungsausfall verloren.

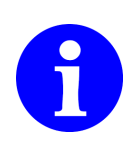

Eine direkte Bearbeitung der Linearisierungstabelle am AD-VL 500 FE ist NICHT vorgesehen. Die Tabelle kann über das Webinterface oder das Konfigurationsprogramm AD-Studio bearbeitet und auf das Gerät übertragen werden. Fertige Tabellen können über die Import- und Exportfunktionen mittels USB-Stick ausgetauscht werden.

## <span id="page-17-0"></span>**7.2.3 Fenster**

Der Menüzweig Fenster enthält folgende Untermenüzweige:

- Anzeigeelemente
- Darstellen
- Beschriftung
- Index Anzeigeelement

Die folgenden Parameter stehen zur Konfiguration der Fenster zur Verfügung.

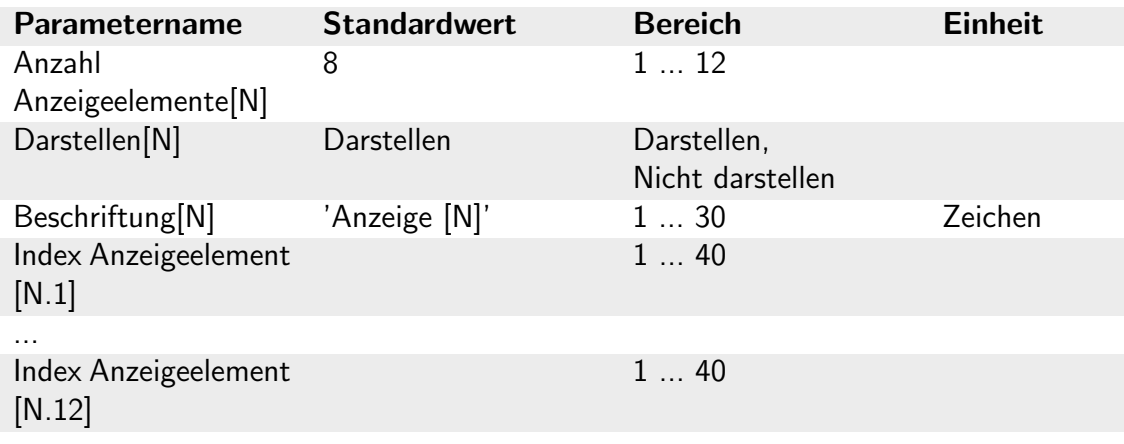

Mit [N] als Fensternummer (1 ... 10).

Der Parameter Anzahl Anzeigeelemente<sup>[N]</sup> bestimmt die Anzahl der Anzeigeelemente, die in dieser Ansicht dargestellt werden. Mit dem Parameter Darstellen wird bestimmt, ob die Anzeige dargestellt wird oder nicht, damit kann einen parametrierte Anzeige z.B. temporär oder anlagenspezifisch ein- oder ausgeblendet werden. Mit Index Anzeigeelement[N.1] ... Index Anzeigeelement[N.12] werden die Indizes der darzustellenden Anzeigeelemente bestimmt.

Beispiel: Index Anzeigeelement $[2.5] = 3$  bedeutet, dass als fünftes Element des zweiten Fensters das dritte Anzeigeelement verwendet wird.

## <span id="page-17-1"></span>**7.2.4 Anzeigeelemente**

Zur Darstellung von Messwerten, innerhalb der Anzeigefenster, sind bis zu 40 unterschiedliche Anzeigeelemente konfigurierbar. Ein Anzeigeelement enthält alle Informationen zur Darstellung eines Wertes aus einem logischen Log-Kanal (1...32). Es kann in unterschiedlichen Fenstern, auch mehrfach, benutzt werden.

Der Menüzweig Anzeigeelemente enthält folgende Untermenüzweige:

- Darstellen
- Skalierung
- Farbumschlag
- Schaltschwelle
- Beschriftung
- oben
- links
- Höhe
- Breite
- Schriftgröße
- Orientierung
- Standardfarbe
- Alternativfarbe
- Index (Log-Kanal-Nummer)
- Intervall (für Zeitdiagramm)

Die Parameter der Anzeigeelemente weichen, je nach Art der Darstellung, stark voneinander ab und werden im folgenden für die einzelnen Anzeigearten erklärt.

### **Gemeinsame Parameter aller Anzeigeelemente**

Die meisten Parameter gelten für alle Anzeigeelemente und werden im folgenden aufgeführt.

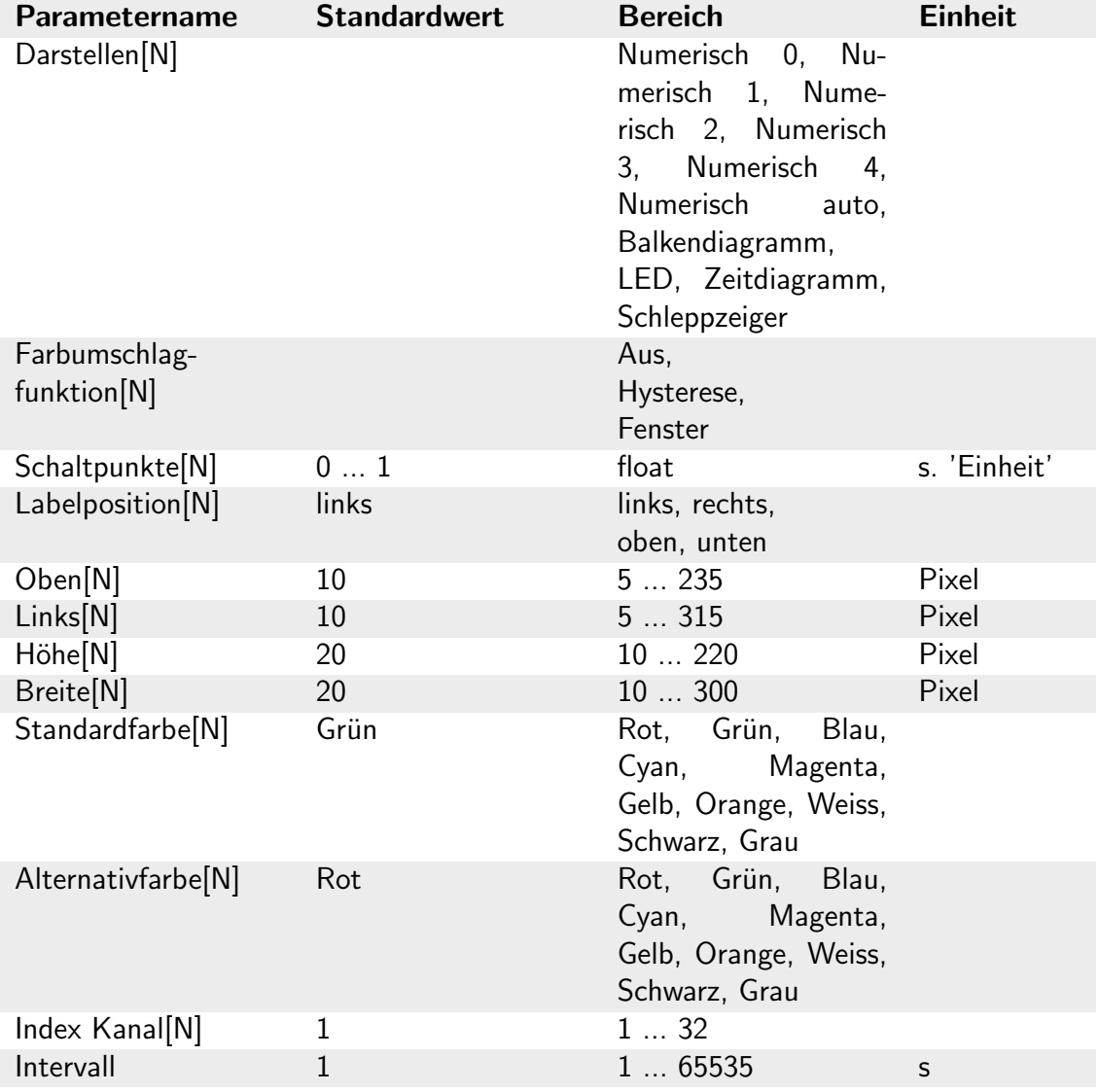

[N] ist der 1-basierte Index des Anzeigeelements [1...40].

Mit dem Parameter Darstellung[N] kann die Art der Darstellung gewählt werden.

Der Parameter Farbumschlagfunktion<sup>[N]</sup> legt fest, ob und nach welcher Funktion die Alternativfarbe zur Darstellung des Wertes aus dem Kanal verwendet wird. Die Schaltpunkte legen die Grenzwerte für die Farbumschlagfunktion fest. Sie haben die gleiche Einheit, wie der Wert des Kanals.

Der Parameter Labelposition<sup>[N]</sup> legt die Position des Labels relativ zum Anzeigeelement fest.

Die Parameter Oben[N], Links[N], Höhe[N], Breite[N] legen die Position und Größe des Anzeigeelementes innerhalb des Darstellungsbereiches des Displays fest.

Die Parameter Standardfarbe[N], Alternativfarbe[N] bestimmen die Farben, wie der Wert dargestellt wird.

Der Parameter Index Kanal<sup>[N]</sup> bestimmt den darzustellenden Kanal.

Der Parameter Intervall wird nur als Zeitraster für ein eingerichtetes Zeitdiagramm verwendet.

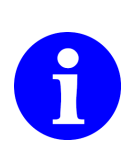

Das Label und die Einheit werdem automatisch dem zugehörigen Log-Kanal entnommen.

Die Schaltpunkte und die Alternativfarbe werden nur ausgewertet, wenn eine Farbumschlagfunktion gewählt wurde, also 'Hysterese' oder 'Fenster'. Die Farbumschlagfunktion wird zyklisch ausgewertet. Ist der Rückgabewert wahr, verwendet das Anzeigeelement die Alternativfarbe zur Darstellung des Wertes.

### **Numerische Anzeige**

Bei der numerischen Anzeige wird der Wert des Kanals zusammen mit dem Label und der Einheit angezeigt.

Die Anzahl der Nachkommastellen wird im Parameter Numerisch[N] (0...4) festgelegt.

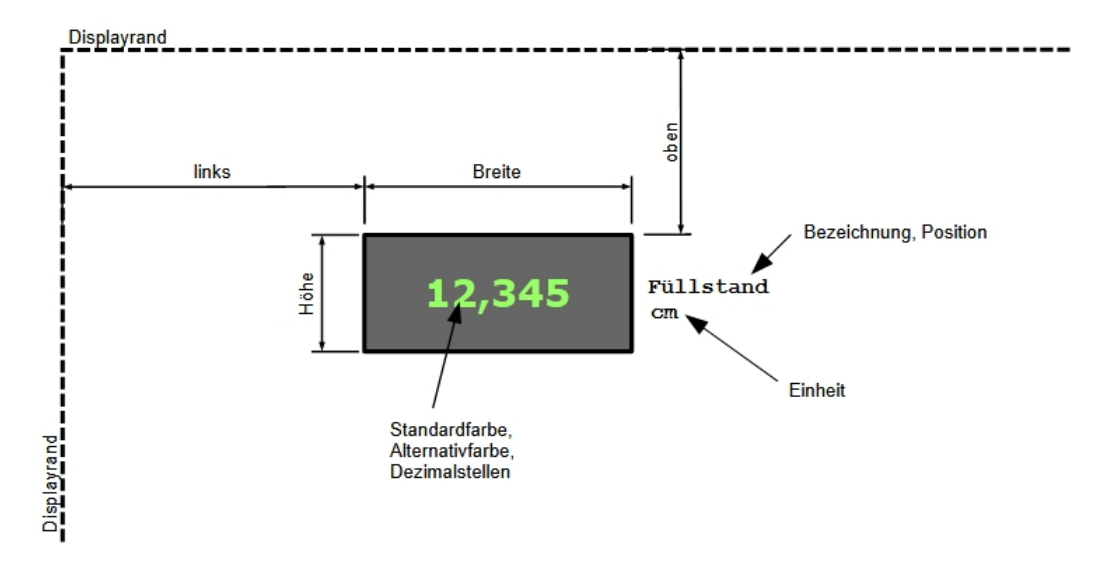

**Abbildung 7.1:** Darstellung als numerische Anzeige

Die folgenden Parameter stehen zur Konfiguration der numerischen Anzeige zusätzlich zur Verfügung.

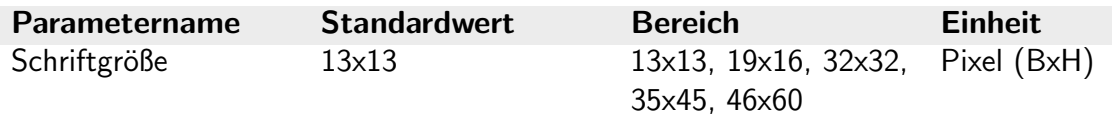

### **Balkenanzeige**

Bei der Anzeige als Balkendiagramm wird der Wert des Kanals als horizontaler oder vertikaler Balken angezeigt.

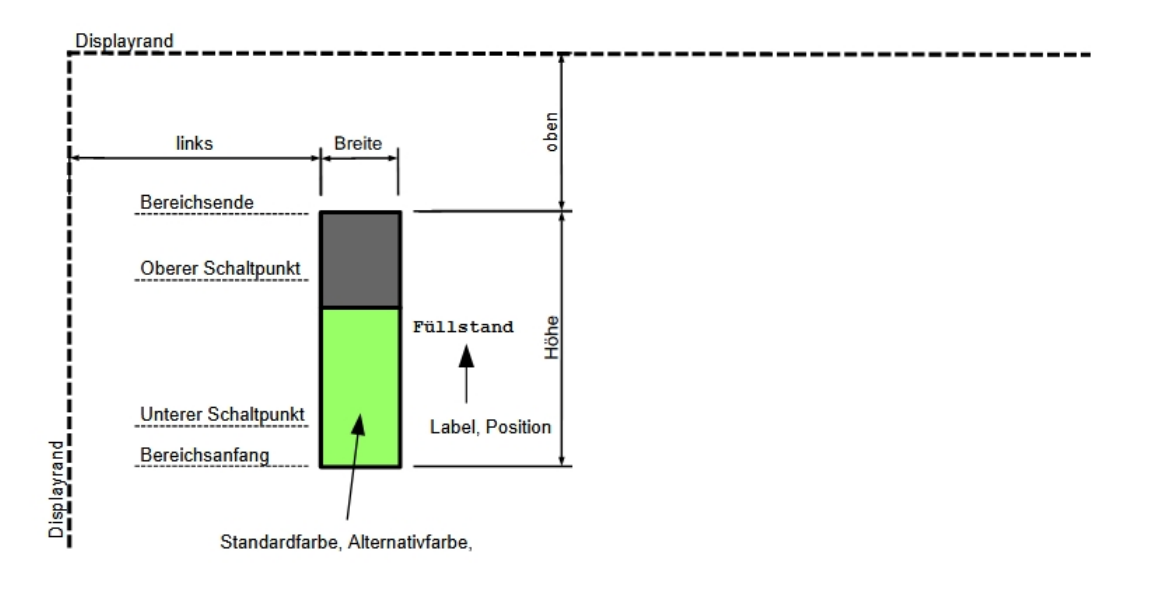

**Abbildung 7.2:** Darstellung als Balkendiagramm

Die folgenden Parameter stehen zur Konfiguration der Anzeige als Balkendiagramm zusätzlich zur Verfügung.

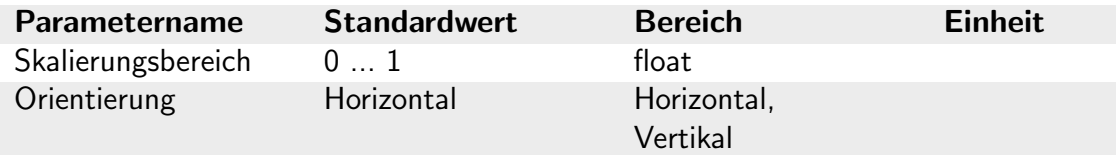

Mit dem Parameter Skalierungsbereich wird der physikalische Wert des Kanals auf die Position und die Größe des Balkens innerhalb des Displaybereiches skaliert. Mit dem Parameter Orientierung wird die Orientierung des Balkens festgelegt. Bei 'Horizontal' läuft der Balken von links nach rechts, bei 'Vertikal' läuft der Balken von unten nach oben.

### **LED-Anzeige**

Bei der LED-Anzeige ändert sich die Farbe des aktiven Bereichs der LED abhängig vom Wert des Kanals und der Farbumschlagfunktion von der Standardfarbe zur Alternativfarbe. Die LED dient somit der Anzeige eines aktivierten Betriebszustandes oder zweier Betriebszustände.

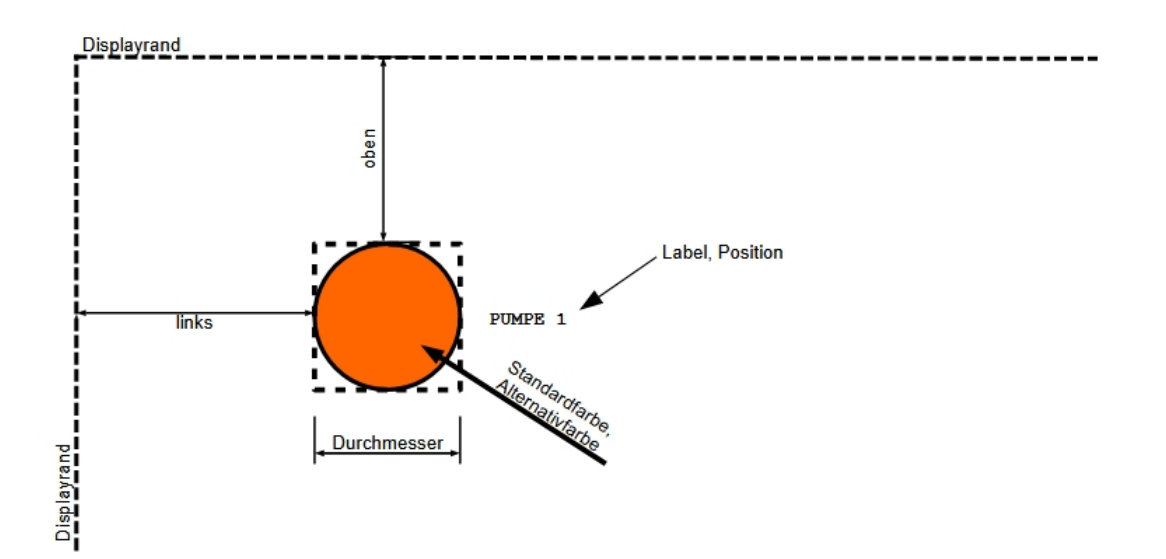

**Abbildung 7.3:** Darstellung als LED

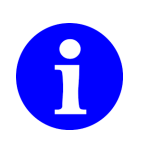

Damit überhaupt ein Farbumschlag bei der LED stattfinden kann, MUSS eine der Farbumschlagfunktionen gewählt werden. Soll nur ein aktivierter Betriebszustand signalisiert werden, können Standardfarbe und Alternativfarbe entsprechend gewählt werden, z.B.  $'Griin' = aktiv, 'Grau' = nicht aktiv. Der Durchmesser der LED$ wird im Parameter Breite angegeben.

### **Zeitdiagramm-Anzeige**

Bei der Zeitdiagramm-Anzeige wird der aktuelle Wert des Kanals in einer definierten Zeitspanne über der Zeitachse aufgetragen. Nach jedem Abtastintervall wird ein neuer Wert errechnet und über der Zeitachse aufgetragen. Die Zeitspanne, die über der Zeitachse aufgetragen werden kann errechnet sich zu

 $t_{delta}[s] = BreiteAnzeige element[Pixel] * Abtastinterval Kanal[s/Pixel]$ 

Beispiel: Breite des Anzeigeelements = 200 Pixel, Abtastintervall des Kanal =  $5 s$ 

 $t_{delta} = 200 * 5s = 1000s(16min, 40s)$ 

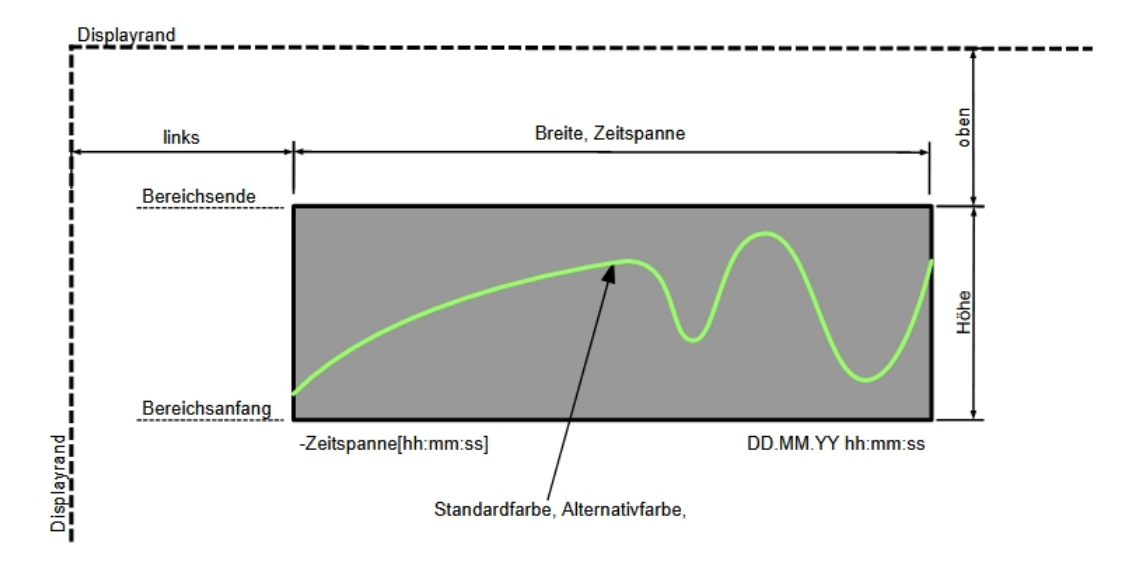

**Abbildung 7.4:** Darstellung als Zeitdiagramm

### **Schleppzeiger-Anzeige**

Bei der Schleppzeiger-Anzeige wird der Min- und Max-Wert seit dem letzten Zurücksetzen des Schleppzeigers bzw. dem Neustart des AD-VL 500 FE angezeigt. Der Schleppzeiger kann über das Hauptmenü des AD-VL 500 FE zurückgesetzt werden. Die Werte zur Ermittlung der Min- und Max-Werte werden immer automatisch von allen Kanälen ermittelt, die abgefragt werden.

## <span id="page-23-0"></span>**7.2.5 Log-Kanale ¨**

Es stehen 32 logische Log-Kanäle zur Verfügung, die frei konfiguriert werden können. Diese Kanäle speichern alle Parameter, die der AD-VL 500 FE zur Erfassung eines Wertes über den Modbus benötigt. Folgende Parameter können je Kanal konfiguriert werden:

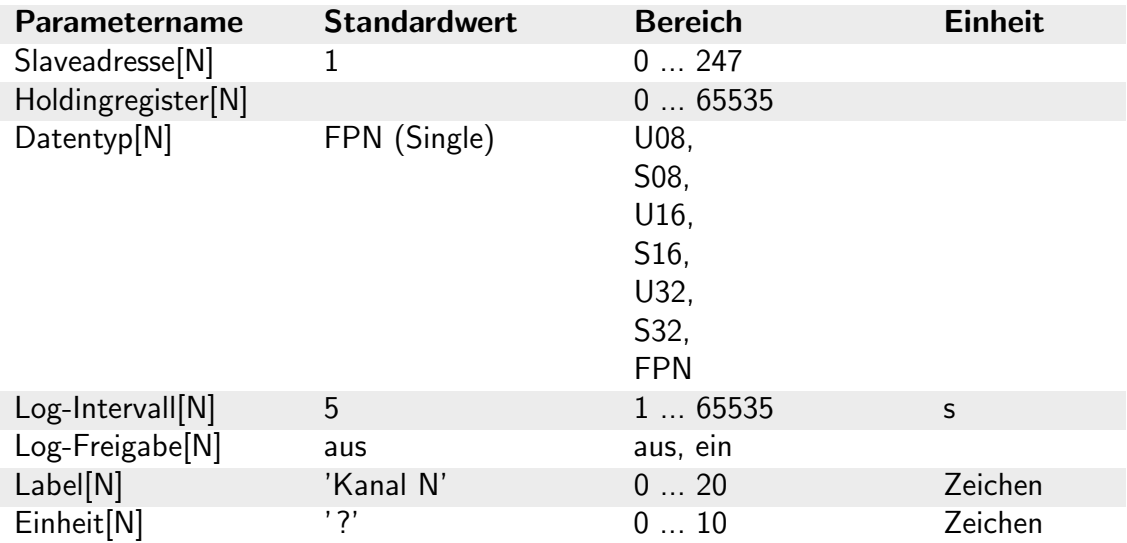

[N] ist der 1-basierte Index des Kanals [1..32].

Beispiel: Mit der Einstellung Slaveadresse = '2', Holdingregister = '41120', Datentyp = 'FPN(Single)', Log-Intervall = '10' wird aus dem Modbusslave mit der Slaveadresse 2 alle 10 Sekunden eine Fließkommazahl aus dem Register 41120 in der Logdatei gespeichert.

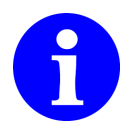

Wählen Sie ein möglichst großes Log-Intervall, um die Dateigrößen niedrig zu halten. Große Dateien wirken sich zeitlich, ungünstig auf den Datentransfer und die spätere Auswertung aus.

Grundsätzlich werden alle Holdingregister permanent gelesen, die einen Eintrag größer Null haben. So können diese Werte auf dem Display bzw. der HTML-Seite angezeigt werden, ohne dass sie zwingend geloggt werden müssen.

Die Aktivierung der Logfunktion des einzelnen Holdingregister selbst erfolgt mit dem Wahlschalter  $Log-Freigabe = ein$ .

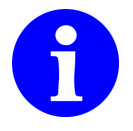

Fließkommazahlen (Single bzw. Float) nach IEEE 754 sind 4 Byte groß, dabei werden also 2 Modbus-Register gelesen.

Der AD-VL 500 FE enthält nur Standardwerte als Analogdatenlogger. Beim Anschluss von weiteren Modbus-Slaves muss der AD-VL 500 FE grundsätzlich für die Anwendung eingerichtet werden. Dies kann durch den Anwender selbst oder in Rücksprache mit der Adamczewski elektronische Messtechnik GmbH erfolgen. Vorgefertigte Konfigurationen können von der Herstellerinternetseite heruntergeladen werden.

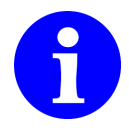

Geräteeigene Daten (Messwerte, Zählerstände) werden auf der virtuellen Slaveadresse 0 gelesen und dabei nicht über die physikalische RS-485-Schnittstelle kommuniziert.

## <span id="page-24-0"></span>**7.2.6 Log-Einstellungen**

Ob geloggt werden soll, wird einmal pro Sekunde bestimmt (siehe Bild [7.5\)](#page-24-1). Es kann ohne Bedingung dauerhaft oder abhängig von einer bestimmten Bedingung geloggt werden. Das bedingte Loggen kann durch einen Grenzwert, einen Trend oder durch eine Zeitbedingung gesteuert werden. Außerdem wird die Verfügbarkeit der Hardware geprüft. Der Menüzweig Log-Einstellungen enthält folgende Untermenüzweige:

- Log-Freigabe
- Log-Modus
- Kanalindex
- Schaltschwelle
- Trenddelta
- Trendzeit
- einmalig
- täglich
- Startzeit

<span id="page-24-1"></span>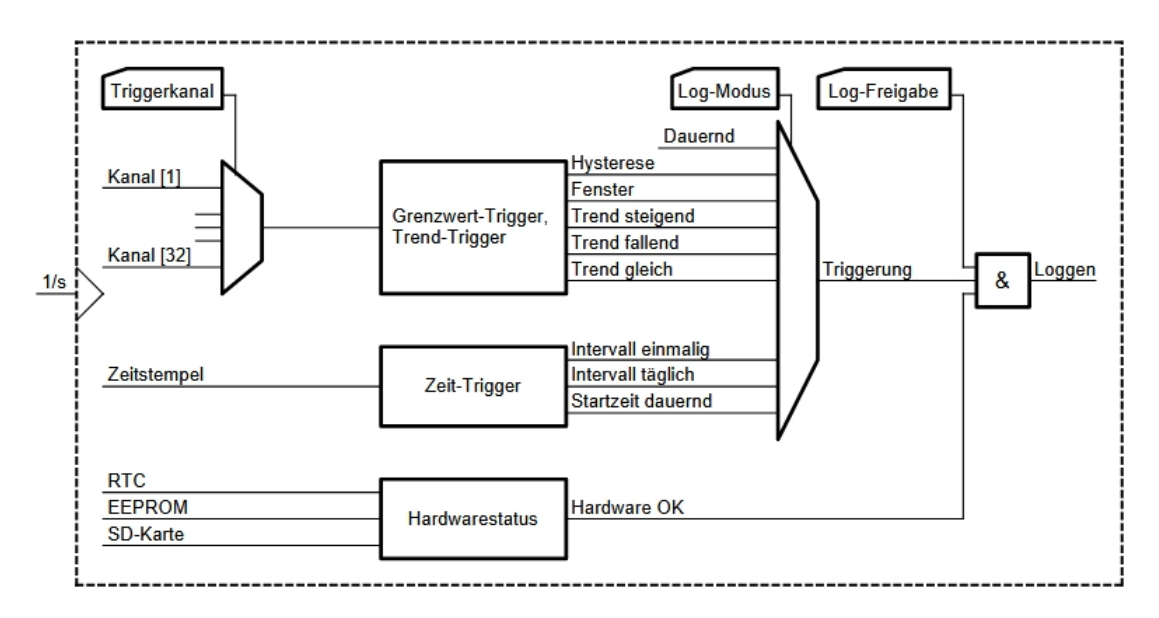

**Abbildung 7.5:** Bestimmung der Logfreigabe des AD-VL 500 FE

Zur Steuerung des Loggens sind folgende Parameter vorgesehen:

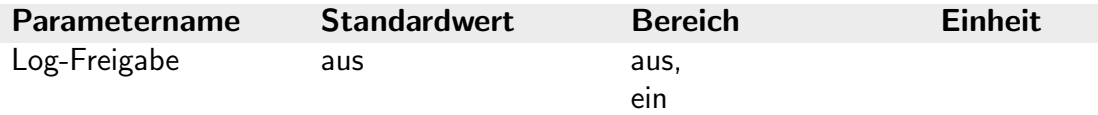

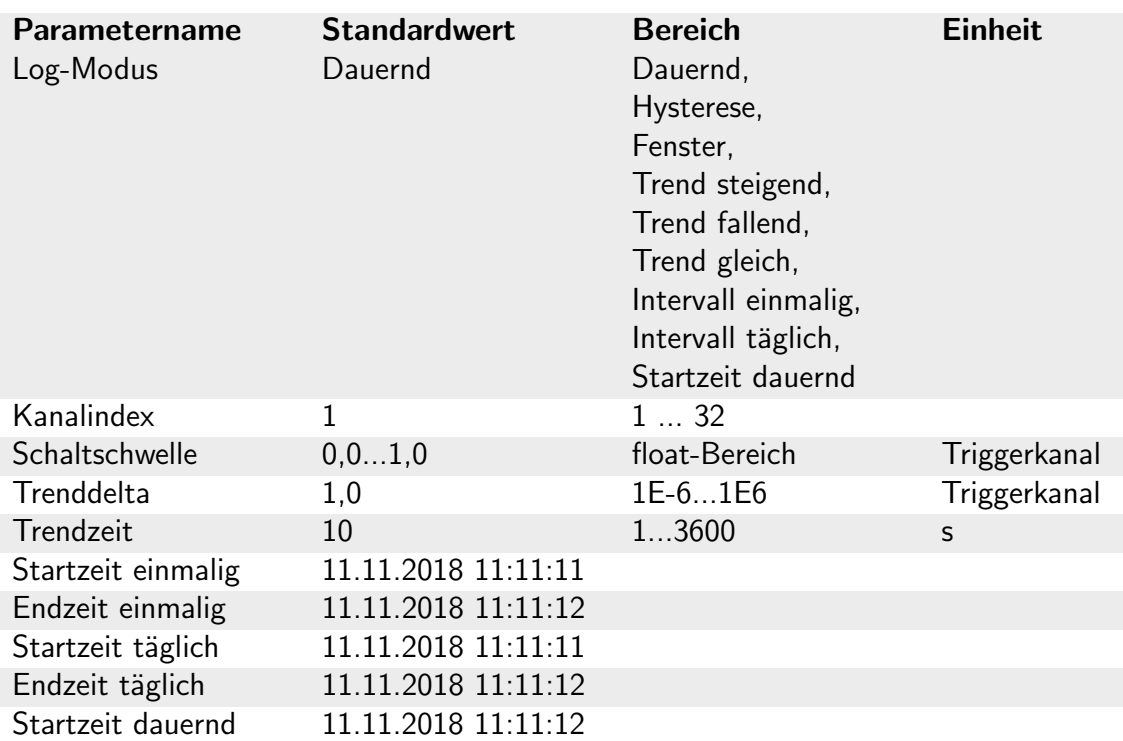

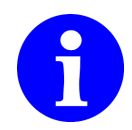

Zum schnellen Starten und Stoppen des Log-Vorgangs dient der globale Parameter Log-Freigabe

### **Dauerhaft loggen**

Soll dauernd und ohne Bedingung geloggt werden, müssen folgende Parameter eingestellt werden.

- 1. Log-Modus  $=$  'Dauernd'
- 2. Log-Freigabe  $= 'ein'$

Die Triggerbedingungen für Grenzwert, Trend und Zeit werden nicht beachtet. Der Log-Vorgang beginnt sofort und endet erst, wenn Log-Freigabe = 'aus' eingestellt oder ein anderer Log-Modus gewählt wird.

### **Hysterese-getriggert loggen**

Soll die Triggerbedingung durch eine Hysteresefunktion erfolgen, müssen folgende Parameter eingestellt werden.

- 1. Log-Modus  $=$  'Hysterese'
- 2. Triggerkanal =  $'1...32'$ . Kanalnummer zur Ermittlung des Wertes
- 3. Grenzwerte  $= 'unterer$  Grenzwert, oberer Grenzwert'
- 4. Log-Freigabe  $= 'ein'$

Die Hysteresefunktion ist aktiviert, wenn der Wert des Triggerkanals den oberen Grenzwert überschreitet. Sie ist deaktiviert, wenn der untere Grenzwert unterschritten wird.

### **Fenster-getriggert loggen**

Soll die Triggerbedingung durch eine Fensterfunktion erfolgen, müssen folgende Parameter eingestellt werden.

- 1. Log-Modus  $= 'Fenster'$
- 2. Triggerkanal =  $1 \ldots 32$ . Kanalnummer zur Ermittlung des Wertes
- 3. Grenzwerte  $= 'unterer$  Grenzwert, oberer Grenzwert'.
- 4. Log-Freigabe  $= 'ein'$

Die Fensterfunktion ist aktiviert, wenn der Wert des Triggerkanals innerhalb der Grenzwerte liegt. Sie ist deaktiviert, wenn er außerhalb der Grenzwerte liegt.

### **Trend-getriggert loggen**

Soll die Triggerbedingung durch eine Trendfunktion erfolgen, müssen folgende Parameter eingestellt werden.

- 1. Log-Modus  $=$  Trend steigend, Trend fallend oder Trend gleich'
- 2. Triggerkanal =  $1 \ldots 32$ . Kanalnummer zur Ermittlung des Wertes
- 3. Trenddelta  $=$  'Differenz'. Signaldifferenz, ab der ein Trend festgestellt wird.
- 4. Trendzeit  $= 'Zeitinterval 1'.$  Zeitspanne zwischen den Messungen.
- 5. Log-Freigabe  $= 'ein'$

### **Zeit-getriggert loggen**

Das zeitgetriggerte Loggen kann einmalig, täglich, oder ab einem bestimmten Zeitpunkt erfolgen.

Soll einmalig in einem bestimmten Zeitintervall geloggt werden, müssen folgende Parameter eingestellt werden.

- 1. Log-Modus  $= 'Interval \,$  einmalig'
- 2. Startzeit einmalig  $=$  'DD.MM.YYYY hh.mm.ss'. Startdatum und -Uhrzeit
- 3. Endzeit einmalig  $=$  'DD. MM. YYYY hh. mm. ss'. Enddatum und -Uhrzeit
- 4. Log-Freigabe  $= 'ein'$

Es wird geloggt, wenn der aktuelle Zeitpunkt zwischen Startzeit einmalig und Endzeit einmalig liegt.

Soll täglich in einem bestimmten Zeitintervall geloggt werden, müssen folgende Parameter eingestellt werden.

- 1. Log-Modus  $= 'Interval$ l täglich'
- 2. Startzeit täglich = 'DD.MM.YYYY hh.mm.ss'. Startzeit des Log-Vorgangs.
- 3. Endzeit täglich = 'DD.MM.YYYY  $hh.mm.ss'$ . Endzeit des Log-Vorgangs.
- 4. Log-Freigabe  $= 'ein'$

Es wird geloggt, wenn die aktuelle Uhrzeit zwischen Startzeit täglich und Endzeit täglich liegt.

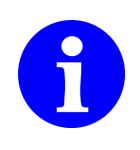

Das Datum in den Parametern Startzeit täglich und Endzeit täglich wird ignoriert, da zur Bestimmung des täglichen Log-Intervalls nur die Uhrzeit notwendig ist. Es kann deshalb ein beliebiges Datum eingegeben werden.

Soll ab einem bestimmten Zeitpunkt geloggt werden, müssen folgende Parameter eingestellt werden.

- 1. Log-Modus  $= 'Startzeit$  dauernd'
- 2. Startzeit dauernd  $=$  'DD. MM. YYYY hh. mm. ss'. Startdatum und Uhrzeit
- 3. Log-Freigabe  $= 'ein'$

Es wird geloggt, wenn der aktuelle Zeitpunkt nach dem Startzeitpunkt liegt.

## <span id="page-27-0"></span>**7.2.7 Optionen**

Im Menü Optionen können die folgenden Einstellungen gemacht werden:

- Benutzer Hier kann zwischen 'Admin' und 'Standard' gewählt werden. Abhängig von der Benutzereinstellung sind bestimmte Daten und Funktionen des AD-VL 500 FE nicht oder nur eingeschränkt zugänglich.
- Sprache Hier kann die Menüsprache für den AD-VL 500 FE gewählt werden.
- Helligkeit Hier kann die Helligkeit der TFT-Hintergrundbeleuchtung in % eingestellt werden.
- Farbschema Hier kann eine alternative Anzeigedarstellung (Dunkel/Hell) gewählt werden.
- Autoscroll Hier kann das Zeitraster für die automatische Blätterfunktion verändert werden.
- Schleppzeiger Hier können alle Schleppzeiger zurückgesetzt werden. Hinweis: Für jeden Kanal läuft ein Schleppzeiger im Hintergrund mit, unabhängig davon, ob er angezeigt wird, oder nicht.
- Datum Hier kann das Datum und Uhrzeit der Echtzeituhr, für die Log-Funktion, eingestellt werden.
- Werkswerte Hier erfolgt eine Geräterückstellung auf Werksvorgaben. Anschlie-Bend erfolgt ein automatischer Geräteneustart. Zählwerte werden aus Sicherheitsgründen nicht gelöscht.
- Geräteneustart? Hiermit kann ein Geräteneustart, ohne Versorgungsspannungsunterbrechung, ausgelöst werden.

### <span id="page-27-1"></span>**7.2.8 Netzwerk**

- LAN-Passwort löschen Hiermit wird eine erneute Benutzer/Passwort-Vergabe am Webinterface ermöglicht.
- IP-Adresse Hier kann eine eigene IP-Adressvergabe erfolgen.
- Subnetz Einstellung einer IP-Netzwerkmaske bei fester IP-Adresszuweisung.
- DHCP Aktivierung bzw. Deaktivierung für den automatische IP-Adressbezug von einem DHCP-Server.

## <span id="page-28-0"></span>**7.2.9 RS485**

Hier erfolgt die Konfigurationsanpassung der RS485-Schnittstelle an das anzuschließende Bussystem. Das vom AD-VL 500 FE verwendete Modbus-Protokoll arbeitet grundsätzlich immer mit 8 Datenbits und einem Stoppbit.

- Adresse Festlegung der eigenen Adresse 1...247 im Slave-Modus. Bei 0 wird der Modbus-Master-Modus aktiviert und der AD-VL 500 FE kann externe Gerätedaten loggen. Im Slave-Modus können die virtuellen Register beschrieben werden. Das Gerät arbeitet als Anzeigegerät.
- Baudrate

Auswahl der erforderlichen Baudrate aus einer Liste mit verwendbaren Werten.

• Parität

Auswahl einer erforderlichen Parität aus einer Liste (gerade/ungerade/keine).

## <span id="page-28-1"></span>**7.2.10 Dateien loschen ¨**

Hier können alle Tagesdateien (\*.csv) von der internen Speicherkarte gelöscht werden. Die aktuelle, gesperrte Tagesdatei und die Gerätespezifische Informationsdatei (\*.LOG) werden aus Sicherheitsgründen nicht gelöscht.

## <span id="page-28-2"></span>**7.2.11 Konfiguration**

- exportieren Hiermit können die momentanen Konfigurationseinstellungen (VL500-A8.CFG) und die Linearisierungstabelle (VL500-A8.LIN) als Datei auf einen USB-Stick gesichert werden. Bereits vorhandene Dateien werden grundsätzlich ohne Rückfrage überschrieben!
- importieren Hiermit können zuvor gesicherte Konfigurationseinstellungen bzw. eine Linearisierungstabelle auf das Gerät übertragen werden. Beide Dateien werden nacheinander importiert. Bei diesem Vorgang genügt es, dass auch nur eine dieser Dateien vorhanden ist. Ist keine namentlich passende Datei vorhanden, wird eine Fehlermeldung Dateifehler (farblich rot) angezeigt.

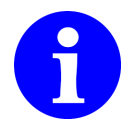

Der Menüpunkt Konfiguration erscheint nur dann im Menü, wenn auch ein USB-Stick eingesteckt und vom AD-VL 500 FE erkannt wurde.

Die Dateien lassen sich auch über das Webinterface (Kapitel [10.7.8,](#page-50-0) S[.51\)](#page-50-0) übertragen. Sie sind jedoch NICHT mit dem Konfigurationsprogramm AD-Studio kompatibel.

Der AD-VL 500 FE überprüft die Dateien auf Kompatibilität. Sie dürfen nicht manipuliert werden. Fehlerhafte Importdateien werden mit einer Meldung Dateifehler beantwortet.

## <span id="page-29-0"></span>**7.2.12 Backup auf USB**

Unter Backup auf USB kann der Inhalt der internen SD-Speicherkarte auf einen USB-Stick, der auf der Rückseite des Gerätes eingesteckt wurde, übertragen werden. Es werden jeweils nur neue, namentlich nicht vorhandene, Dateien übertragen. Gleichnamige, vorhandene Dateien werden nicht überschrieben.

Der Datenträger kann nach dem Datentransfer einfach entfernt werden. Der Dateikopiervorgang großer bzw. vieler Dateien kann entsprechend viel Zeit beanspruchen. Dabei werden andere Gerätefunktionen zeitlich verzögert.

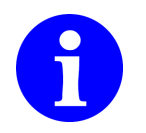

Der Menüpunkt Backup auf USB erscheint nur dann im Menü, wenn auch ein USB-Stick eingesteckt und vom AD-VL 500 FE erkannt wurde.

# <span id="page-30-0"></span>**8 Modbus**

# <span id="page-30-1"></span>**8.1 Grundlagen**

Der AD-VL 500 FE arbeitet werksseitig auf seiner RS-485 Schnittstelle als Modbus-Slave. Der Betriebsmodus als Modbus-Master muss gezielt eingerichtet werden.

Ausführliche Beschreibungen zum Modbus-Protokoll sind unter folgendem Link erhältlich: <http://www.modbus.org> oder auch auf der Herstellerseite: [https://www.adamczewski.com/media/modbus\\_application\\_protocol\\_v1\\_1b3](https://www.adamczewski.com/media/modbus_application_protocol_v1_1b3.pdf). [pdf](https://www.adamczewski.com/media/modbus_application_protocol_v1_1b3.pdf)

### **RS-485 Schnittstellenparameter**

Die RS-485 Schnittstelle arbeitet standardmäßig mit den folgenden Einstellungen. Eine Möglichkeit zur Anderung dieser Parameter ist nur in Ausnahmefällen erforderlich und bei der Verwendung von Geräten der Adamczewski elektronische Messtechnik GmbH nicht notwendig.

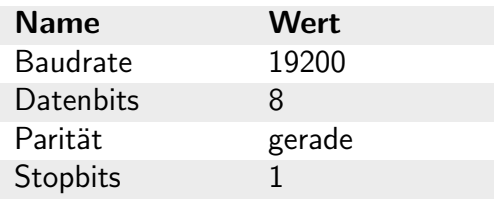

### **Datentypen**

Es werden folgende Datentypen verwendet.

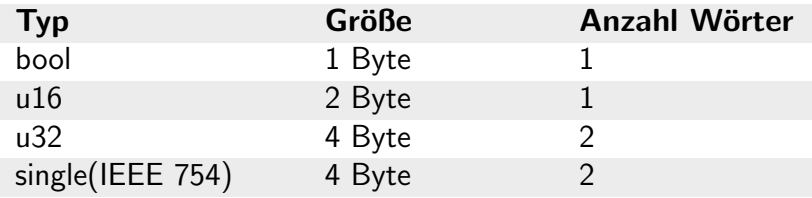

Nach der Modbus Spezifikation werden Wörter mit zwei Bytes als kleinste Einheit im Format 'Big-Endian' übertragen. Alle Informationen sind deshalb vielfache von einem Wort. Eine Ausnahme ist die Checksumme. Sie wird im Format 'Little-Endian' (niederwertigstes Byte zuerst) gesendet.

### **Benutzte Modbusfunktionen**

Der AD-VL 500 FE benutzt zur Kommunikation mit den Slaves ausschließlich die Funktion

**3 (0x03)** Read Holding Registers.

Bei der Erläuterung der Telegramme werden folgende Abkürzungen verwendet:

**SA** Slaveaddress

- **FC** Functioncode
- **RH** Register Highbyte
- **RL** Register Lowbyte
- **RCH** Registercount Highbyte
- **RCL** Registercount Lowbyte

**BC** Bytecount

**D0H** Dataword 0 Highbyte

**D0L** Dataword 0 Lowbyte

**DNH** Dataword n Highbyte

**DNL** Dataword n Lowbyte

**CRCL** 16-Bit CRC Lowbyte

**CRCH** 16-Bit CRC Highbyte

### **Read Holding Registers**

Diese Funktion dient dazu, ein oder mehrere Register zu lesen.

Beispiel: Der Master sendet eine Anfrage mit der Startadresse 40801 (0x9F61) und einer Anzahl zu lesender Register von 2 (0x0002) an den Slave. Ist alles in Ordnung, antwortet der Slave mit der Anzahl Bytes und den angeforderten Registern.

#### Request

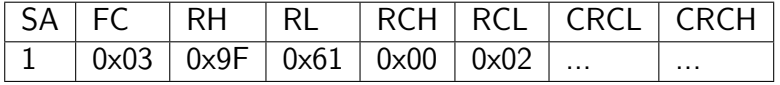

#### Response

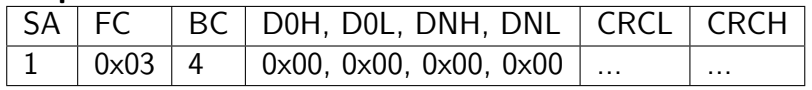

Bei einem Fehler antwortet der Slave mit einer Fehlermeldung:

#### **Exception**

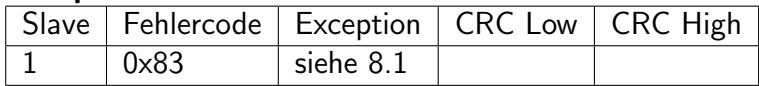

### **Write Multiple Registers**

Diese Funktion dient dazu, ein oder mehrere Register zu schreiben, wird aber vom AD-VL 500 FE nur für Einzelparameter unterstützt.

Der Master sendet eine Anfrage mit der Startadresse, der Anzahl Register und den zu schreibenden Registern an den Slave. Sind alle Daten in Ordnung, antwortet der Slave mit der Startadresse und der Anzahl geschriebener Register. Beispiel: der Master schreibt einen 4 Byte großen Zähler (unsigned uint32) mit dem Wert 243186 (0x0003B5F2) auf das Register 45300 (0xB0F4) des Slaves mit der Adresse 2

#### **Request**

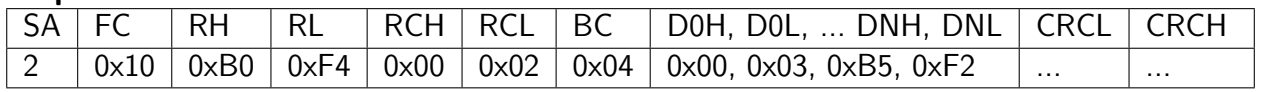

#### Response

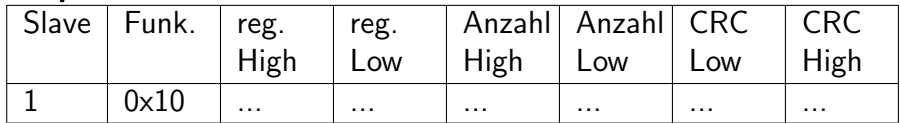

Bei einem Fehler antwortet der AD-VL 500 FE mit einer Fehlermeldung:

#### **Exception**

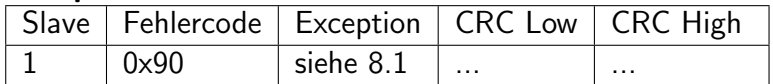

#### <span id="page-32-0"></span>**Exception Codes**

Bei einer Fehlerhaften Anfrage antwortet der Slave mit einem Fehlertelegramm und einem der folgenden Exception codes. Als Fehlercode wird der Funktionscode mit 0x80 verodert zurückgesendet.

- 1 (0x01) Die Modbusfunktion wird nicht unterstützt.
- **2 (0x02)** Die Registeradresse existiert nicht.
- **3 (0x03)** Die Daten sind ungültig.

# <span id="page-33-0"></span>**8.2 AD-VL 500 FE Daten-Register**

Diese Daten können über die seriellen Schnittstellen bzw. Modbus-TCP ausgelesen werden.

### <span id="page-33-1"></span>**8.2.1 Lokale Modbus-Register**

Der AD-VL 500 FE stellt über das Modbus-Protokoll eigene, von den Analogeingängen abgeleitete, Daten bereit. Diese Daten werden bei der Einrichtung der Log-Kanäle (1...32) benötigt. Siehe Kapitel [7.2.5](#page-23-0) auf Seite [24.](#page-23-0)

Im Auslieferungszustand bzw. bei Wiederherstellung der Werkseinstellung des AD-VL 500 FE sind die Log-Kanäle bereits korrekt eingerichtet.

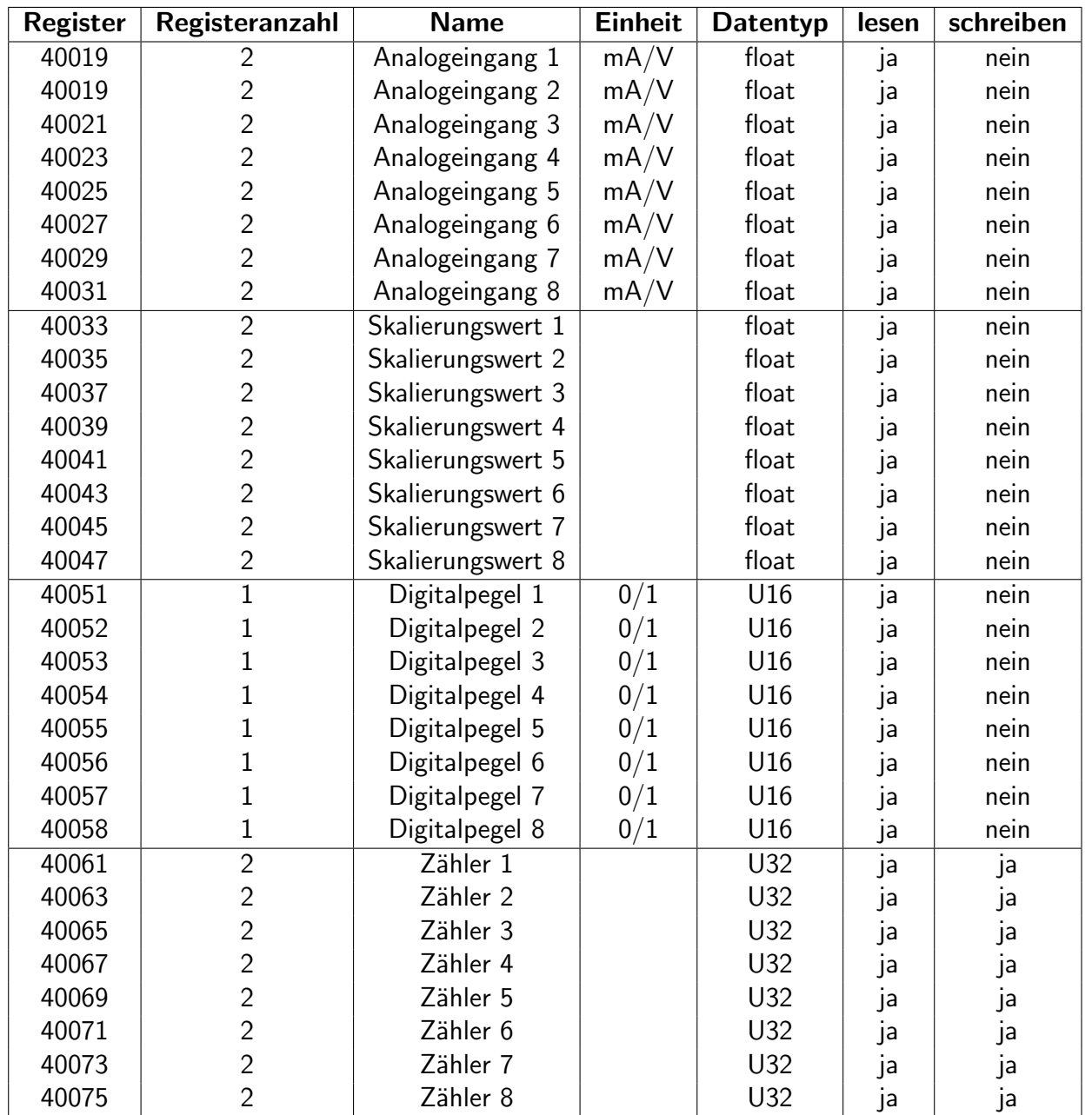

### **Diagnosehilfe**

Das Konfigurationsprogramm AD-Studio kann die Daten der Tabelle in Echtzeit auslesen und ggf. auch mitloggen. Sie werden auch auf der Webserverstartseite dargestellt.

### <span id="page-34-0"></span>**8.2.2 Virtuelle Modbus-Register**

Zusätzlich können die Daten der Log-Kanäle (1...32), welche intern oder extern im Modbus-Mastermodus an der RS-485-Schnittstelle gelesen wurden, mittels Modbus TCP, über virtuelle Datenregister ausgelesen werden.

Ein Beschreiben dieser Register ist jederzeit möglich.

Die Werte werden jedoch aktualisiert, sobald das Gerät selbst (als Modbus-Master) neue Daten über die RS-485-Schnittstelle ermitteln kann.

Mittels Modbus-Slavebetrieb kann die Aktualisierung externer Daten unterbunden werden. Geräteinterne Daten werden in jedem Falle, vom Gerät selbst

(siehe Kapitel [8.2](#page-33-0) auf Seite [34\)](#page-33-0), aktualisiert.

Es stehen drei Gruppen von Datentypen mit jeweils 32 Kanälen bereit, wobei eine automatische Zuweisung des Quelldatentyps auf einen der drei möglichen Datentypen, in Abhängigkeit des Vorzeichens, erfolgt.

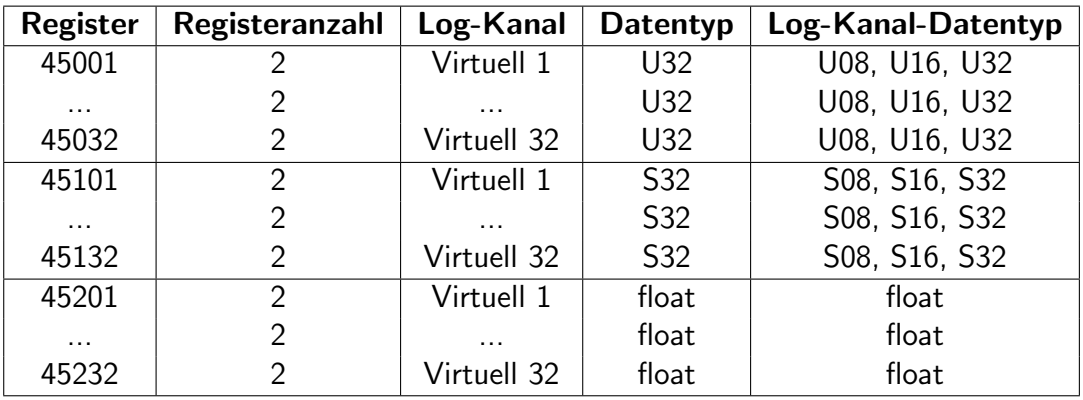

Die letzten beiden Ziffern eines Registers entsprechen dem Index des zugehörigen Log-Kanals (1...32).

# <span id="page-35-0"></span>**9 Anschlussplan**

### **Anschlussbelegung**

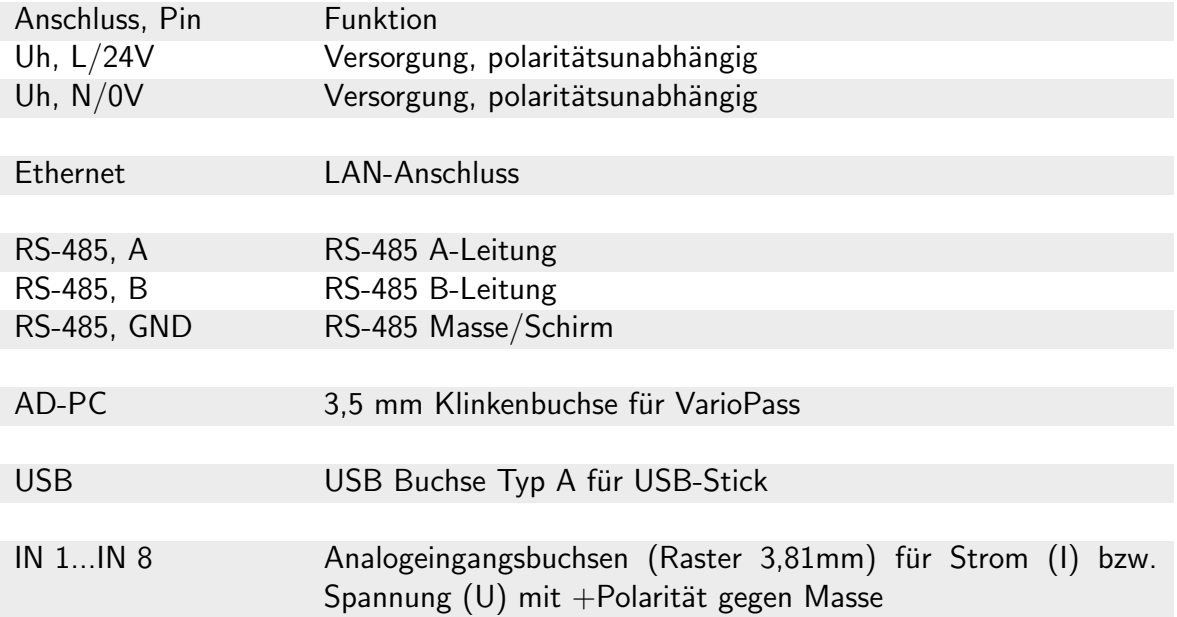

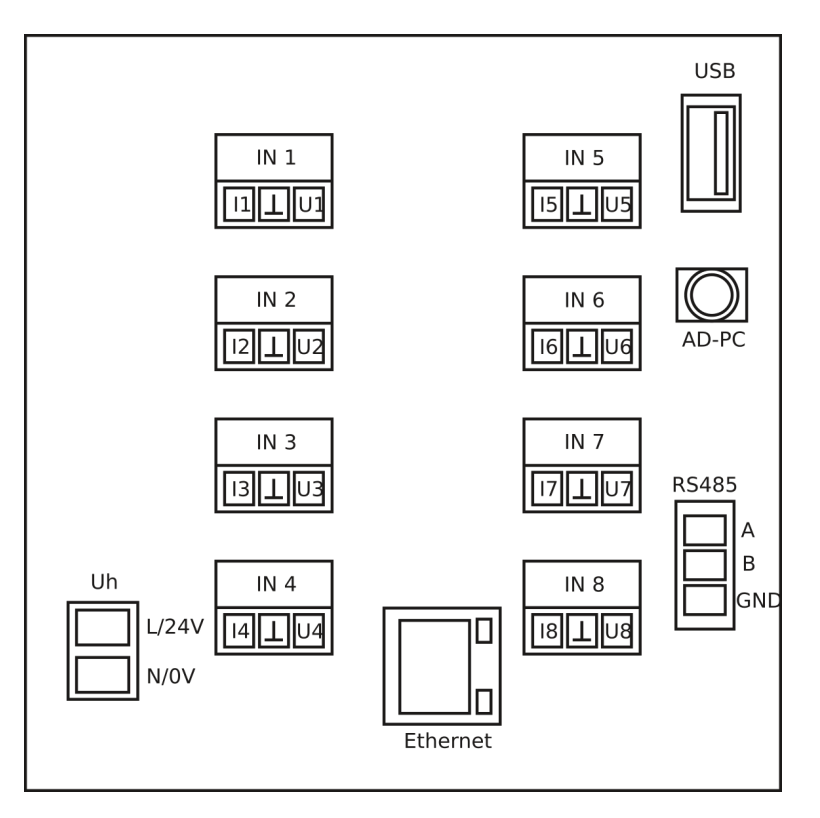

Abbildung 9.1: Anschlussbelegung des AD-VL 500 FE . Geräterückansicht.

### **RS-485**

Die Abbildung [9.2](#page-36-0) zeigt die Konfiguration der RS-485-Schnittstelle mit mehreren Teilnehmern in einem Modbus-Segment gemäß der Spezifikation 'Modbus over serial line'.

<span id="page-36-0"></span>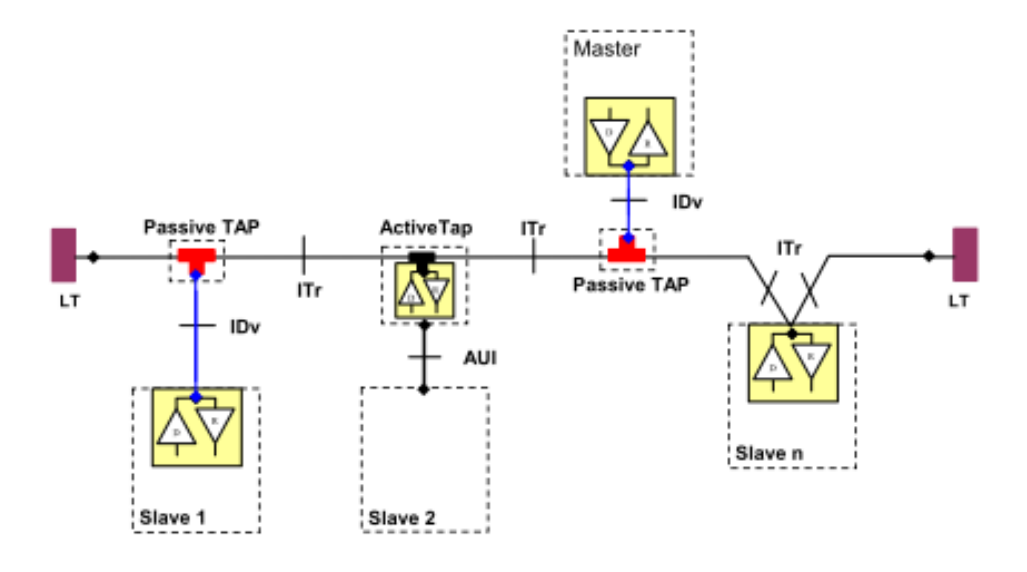

**Abbildung 9.2:** RS-485 mit mehreren Busteilnehmern

- **ITr** Verdrilltes, abgeschirmtes Kabel muss als Buskabel verwendet werden
- IDv Passive Stichleitungen müssen so kurz wie möglich sein
- **Mass** Die Masseverbindung aller Busteilnehmer muss miteinander verbunden werden
- LT Die Busleitung muss an beiden Enden mit Abschlusswiderständen von 120 Ohm zwischen den Leitungen A und B abgeschlossen werden.

# <span id="page-37-0"></span>**10 Netzwerkanschluss**

Die Einrichtung von Netzwerkgeräten kann weitreichende Kenntnisse erfordern. Bei Unklarheiten bzw. Fragen wenden Sie sich bitte an Ihren Netzwerkadministrator.

Die Adamczewski elektronische Messtechnik GmbH kann keine Auskünfte zu Ihrem lokalen Netzwerk geben, sondern nur zum AD-VL 500 FE selbst.

## <span id="page-37-1"></span>**10.1 Anschluss**

Der Anschluss an ein LAN (Local Area Network) erfolgt an der Geräterückseite. Siehe Kapitel [9](#page-35-0) auf Seite [36.](#page-35-0)

Werksseitig bezieht der AD-VL 500 FE seine IP-Adresseinstellungen von einem im Netzwerk vorhandenen DHCP-Server.

Die aktive DHCP-Einstellung ist in der Displayfußzeile des AD-VL 500 FE (DHCP in grüner Schrift) ersichtlich.

Eine aktive Netzwerkverbindung ist in der Displayfußzeile des AD-VL 500 FE (LAN in grüner Schrift) ersichtlich. Während der Netzwerkommunikation wird die Schriftfarbe temporär auf gelb gewechselt.

Informationen der aktiven Netzwerkverbindung (IP-Adresse usw.)

können am Gerät unter Geräte-Information eingesehen werden.

Sollte ein direkter Gerätezugriff nicht möglich sein, können unbekannte Geräteadressen, von Geräten der Adamczewski elektronische Messtechnik GmbH, auch mit dem Hilfsprogramm Find NETWORK-DEVICE (siehe Kapitel [10.8,](#page-52-0) Seite [53\)](#page-52-0) in Erfahrung gebracht werden.

# <span id="page-37-2"></span>**10.2 Protokolle**

Der Zugriff auf den integrierten HTTP-Webserver erfolgt auf dem Standardport 80.

Die Modbus-TCP-Verbindung ist auf dem Port 502 möglich, um z. B. Messwerte automatisiert auszulesen. In einem Block können maximal 28 Register (56 Datenbytes) gleichzeitig gelesen werden.

Uber diese Verbindung können auch Daten von Kanälen gelesen werden, die weder zum Loggen noch zur Anzeige am Gerät eingerichtet wurden.

Zum lesen von Daten über eine Modbus-TCP-Verbindung wird ein sogenannter Modbus-TCP-Master benötigt. Dazu ist spezielles Fachwissen erforderlich.

Wenden Sie sich an einen externen Dienstleister, wenn Sie solche Systeme nicht selbst betreiben können.

Für den einfachen Betrieb des AD-VL 500 FE, mit lokalen Analogsignalen, ist so eine Verbindung nicht erforderlich.

## <span id="page-38-0"></span>**10.3 Datensicherheit**

Für die Datensicherheit im Netzwerk ist der Betreiber selbst verantwortlich. Sofern ein Zugriff aus öffentlichen Netzwerken erwünscht ist, sollte dies über einen VPN-Tunnel erfolgen.

Der Netzwerkseitige Gerätezugriff über die Modbus-TCP-Verbindung erfolgt ungeschützt, da es sich um ein offenes Protokoll handelt. Über diese Verbindung können Daten gelesen und Konfigurationsdaten auch geschrieben werden.

Die für den Betreiber erforderlichen Daten sind in einer Tabelle, im Kapitel [8.2](#page-33-0) auf Seite [34,](#page-33-0) aufgeführt.

Der integrierte HTTP-Webserver enthält ein Passwortschutz, der unbefugte Konfigu-rationsänderungen verhindert. Siehe Kapitel [10.2](#page-40-1) auf Seite [41.](#page-40-1)

Mehrfach falsche eingegebene Zugangsdaten werden mit einem

Seiteninhalt Falsches Passwort beantwortet.

Verloren gegangene Zugangsdaten k¨onnen nur direkt am AD-VL 500 FE zuruckgesetzt ¨ werden ( $\Rightarrow$  Netzwerk  $\Rightarrow$  LAN-Passwort löschen).

Die HTML-Startseite (Kapitel [10.1](#page-39-1) auf Seite [40\)](#page-39-1) mit den eingerichteten Messdaten kann jederzeit ohne Sicherheitsabfragen aufgerufen werden. Hierbei handelt es sich um Daten, die in der Regel im eigenen Netzwerk sofort, visuell verfügbar sein sollen.

Die derzeitige Firmware des AD-VL 500 FE verhält sich passiv und nimmt keine eigenständigen oder unkontrollierten Verbindungen über die LAN-Verbindung zu anderen Geräten bzw. Servern auf.

# <span id="page-38-1"></span>**10.4 Navigation**

Die internen HTML-Seiten sind vorwiegend numerisch strukturiert. Der Aufruf unbekannter HTML-Seiten wird mit einer

Fehlerseite beantwortet: Seite xxx nicht verfügbar.

Die HTML-Seitennavigation, mittels Webbrowser, sollte deshalb ausschließlich durch anklicken der entsprechenden Links erfolgen. Somit ist eine flüssige Bedienung gewährleistet. Die Seitennummern, des internen Webservers, können sich bei einer Firmwareaktualisierung auch ändern.

Befinden sich auf einer HTML-Seite Eingabefelder, werden die darin befindlichen Daten durch anklicken des Feldes speichern auf den AD-VL 500 FE übertragen. Ein HTML-Link zurück führt grundsätzlich immer auf die übergeordnete HTML-Seite.

Die Zeichenbreite der Eingabefelder ist teilweise begrenzt, so dass Feldinhalte zuerst gelöscht werden müssen, bevor neue Zeichen eingegeben werden können. Numerische Eingabefelder sind für Buchstabeneingaben gesperrt.

Einige dieser Eingabefelder besitzen eine Mouseover-Funktion. Hierbei werden Einga-

begrenzen als Hilfstext angezeigt.

# <span id="page-39-0"></span>**10.5 Startseite**

Die Startseite zeigt die Momentanwerte aller Log-Kanäle (max. 32) in Tabellenform, sofern diese mit einer Modbus-Registeradresse (größer Null) oder mit einer Log-Freigabe aktiviert wurden.

<span id="page-39-1"></span>Jede HTML-Seite enthält das Firmenlogo, die Gerätebezeichnung und die Geräteseriennummer.

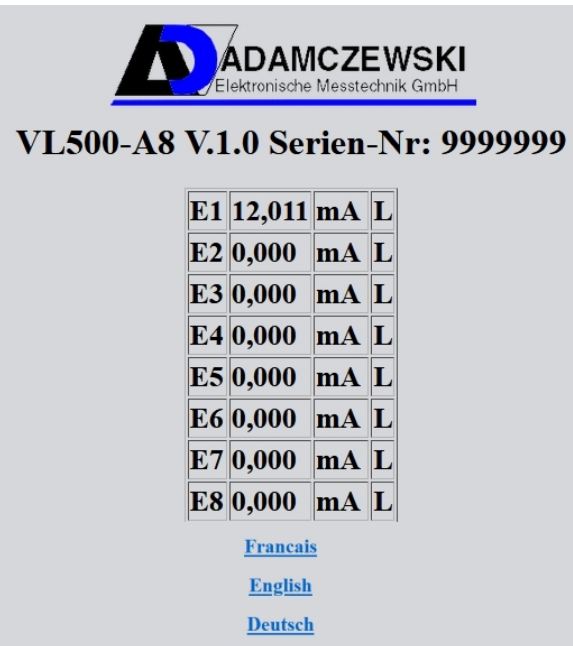

**Abbildung 10.1:** Startseite mit Messwerten

Unter der Tabelle sind drei weiterfuhrende Sprachlinks eingerichtet, die auf die Konfi- ¨ gurationsseiten in der angegebenen Bedienersprache führen.

Eine Tabellenzeile enthält die Klartextkanalbezeichnung, den Zahlenwert und die am Log-Kanal eingetragene Maßeinheit.

Sobald die globale Logfreigabe erfolgt, wird in der Tabelle eine zusätzliche Spalte angefügt, die die einzelnen Logvorgaben zeigen.

Ein L kennzeichnet, dass dieser Kanal in der Logdatei mitgeschrieben wird.

Ein leeres Tabellenfeld zeigt, dass die Logfreigabe dieses Log-Kanals abgewählt wurde und der Messwert somit nur visuell auf der HTML-Startseite bzw. am Gerät angezeigt wird.

Die, ausschließlich numerischen, Tabellenwerte werden sekündlich aktualisiert. Enthält ein Zahlenfeld keine Daten, weist dieser Zustand auf einen Kommunikationsausfall oder falsche Parametereinstellungen am zugehörigen Log-Kanal hin.

Anderungen an den Log-Kanaleinstellungen werden nur alle 255 Sekunden automatisch ¨ durch einen kompletten Seitenladevorgang aktualisiert.

Diese Seitenaktualisierung kann aber jederzeit manuell ausgelöst werden.

# <span id="page-40-0"></span>**10.6 Einrichtung**

Beim ersten Zugriff auf eine der Konfigurationsseiten erfolgt eine Zugangsüberprüfung mit Abfrage von Benutzername und Passwort. Sofern noch keine Zugangsdaten vergeben wurden, sind beide Felder frei belegbar. Ansonsten lautet der Standardbenutzername **admin** und das Passwortfeld bleibt leer. Diese Daten können direkt am Gerät oder dem Webinterface zurückgesetzt werden.

<span id="page-40-1"></span>Die Zugangsdaten werden im Webbrowser temporär gespeichert, solange bis er komplett geschlossen wird.

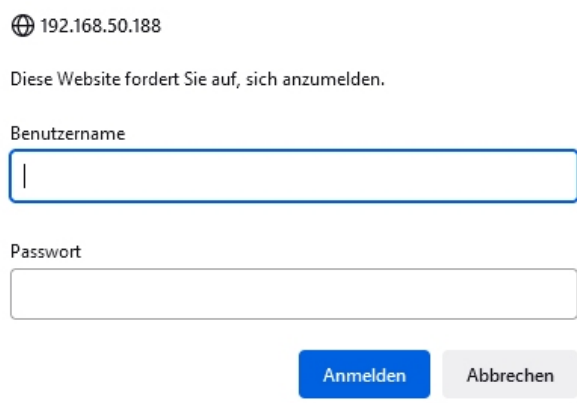

Abbildung 10.2: Zugangsüberprüfung

Falls die Zugangsdaten nicht mehr verfügbar sind, ist eine manuelle Löschung des LAN-Passwortes direkt am AD-VL 500 FE

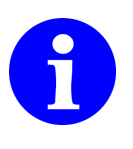

(siehe Kapitel [7.2.8,](#page-27-1) S[.28\)](#page-27-1) zwingend erforderlich. Somit wird sichergestellt, dass nur die Eigentümer des AD-VL 500 FE, die über einen physischen Zugang verfügen, einen Netzwerkzugang freigeben können.

## <span id="page-41-0"></span>**10.7 Konfigurationsseiten**

Auf der ersten Hauptübersichtsseite können separate Konfigurationsparameter gezielt angewählt werden.

- Geräte-Information
- Analogeingänge
- Fenster
- Anzeigeelemente
- Log-Kanäle
- Log-Einstellungen
- Optionen
- Konfiguration
- Netzwerk
- RS485
- zurück

Ein HTML-Link zurück führt grundsätzlich immer auf die übergeordnete HTML-Seite.

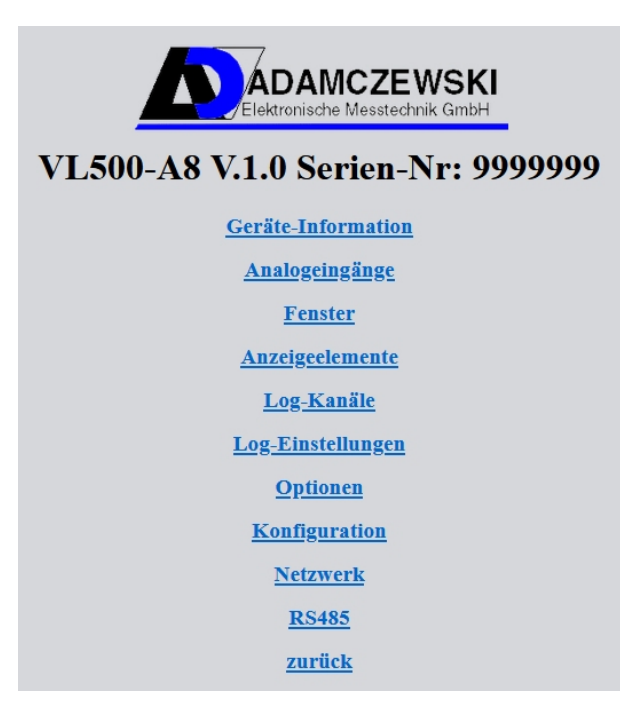

**Abbildung 10.3:** Konfigurationsstartseite

## <span id="page-42-0"></span>**10.7.1 Gerate-Information ¨**

Die Geräte-Information bietet eine Statusübersicht. Hier sind wichtige Systeminformationen ersichtlich, die auch bei Herstellerrückfragen abgefragt werden. Eine übersichtliche Darstellung findet sich auch im Gerätemenü

(siehe Kapitel [7.2.1](#page-15-3) auf Seite [16\)](#page-15-3).

Die Speicherinhalte der eingebundenen Datenträger sind über die Links zugänglich.

| <b>OEM</b>                    | Adamczewski                               |  |  |  |  |
|-------------------------------|-------------------------------------------|--|--|--|--|
| <b>Power off</b>              | 18.06.2023 12:46                          |  |  |  |  |
| New start                     | 18.06.2023 13:19:37                       |  |  |  |  |
| <b>RTC</b>                    | 18.06.2023 13:20:16                       |  |  |  |  |
| Gerät                         | <b>VL500-A8</b>                           |  |  |  |  |
| Firmware                      | V <sub>1.2</sub>                          |  |  |  |  |
| <b>Parameterversion P.1.0</b> |                                           |  |  |  |  |
| Firmwaredatum                 | Jul 12 2023 09:52:46                      |  |  |  |  |
| <b>Serien-Nr:</b>             | 1643500                                   |  |  |  |  |
| $ADC-8$                       | OК                                        |  |  |  |  |
| <b>MB-Error</b>               | l0                                        |  |  |  |  |
| <b>MAC-Adresse</b>            | 8C:1F:64:F4:E1:69                         |  |  |  |  |
| <b>DHCP</b>                   | ein                                       |  |  |  |  |
| <b>IP-Adresse</b>             | 192.168.50.106                            |  |  |  |  |
| <b>Subnetz</b>                | 255.255.255.0                             |  |  |  |  |
| Gateway                       | 192.168.50.99                             |  |  |  |  |
| <b>SD Card</b>                | OK SD, SD 3.0; 1966080 / 1968736 kB (99%) |  |  |  |  |

**Abbildung 10.4: Geräteinformation** 

Durch anklicken der Links werden die Dateien heruntergeladen.

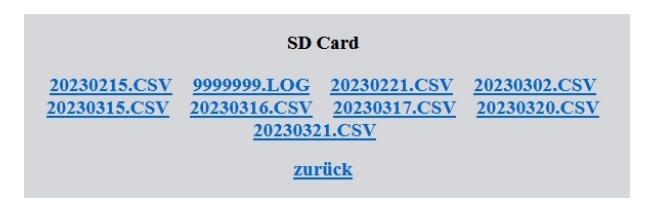

**Abbildung 10.5:** Speicherinhalt der SD-Karte

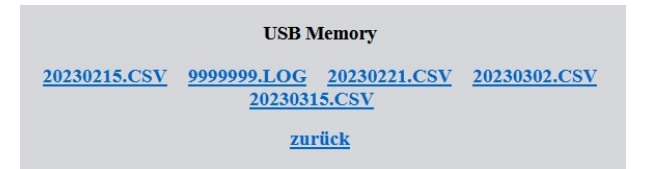

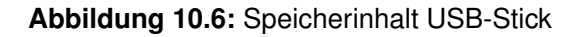

## <span id="page-43-0"></span>**10.7.2 Analogeingange ¨**

Hier findet man die weiterführenden Links zur Analogeingangskonfiguration. Ein Link führt auf die jeweils gewünschte Analogkanalkonfiguration (S. [45\)](#page-44-2).

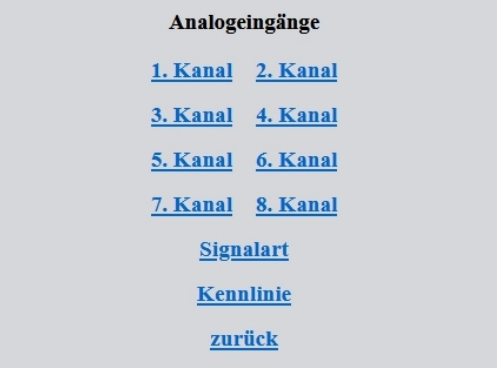

**Abbildung 10.7:** Analogeingangskonfiguration

Vor der Parametereinrichtung können hier unter Signalart die physikalischen Analogeingänge (Strom/Spannung), mit den entsprechenden Symbolen I bzw. U festgelegt werden.

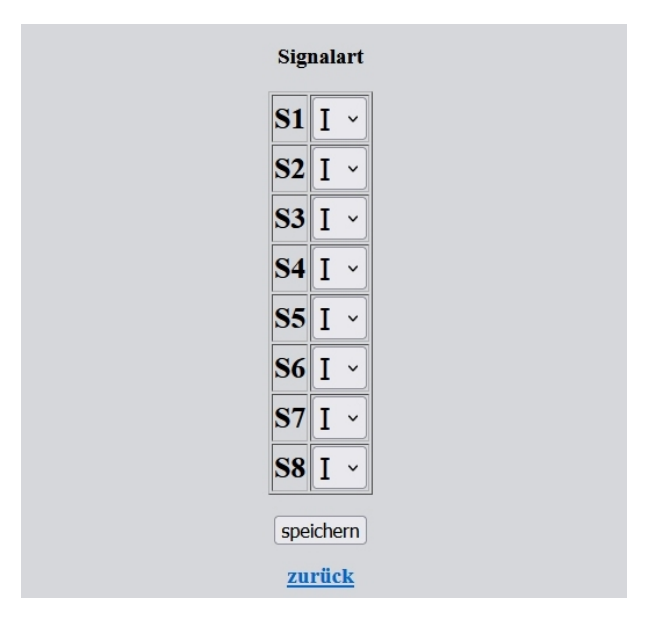

**Abbildung 10.8:** Signalartkonfiguration Analogeingang 1...8

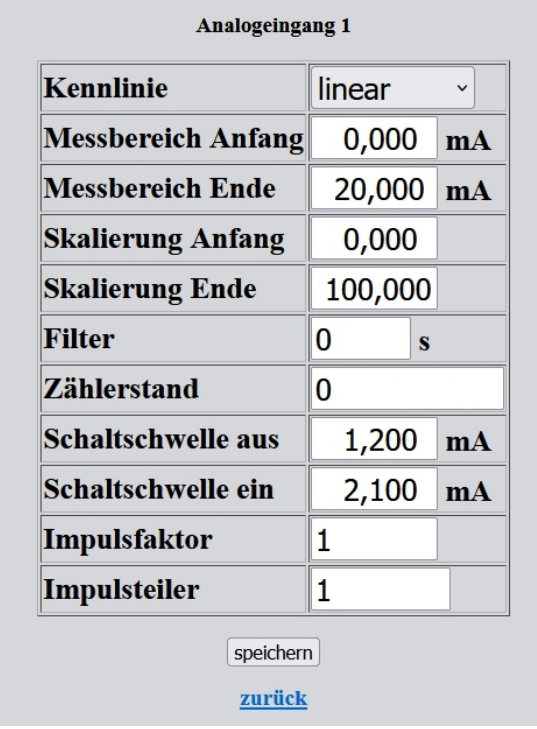

<span id="page-44-2"></span>Beispielhafte Darstellung für die Einrichtung des ersten Analogeingangs.

**Abbildung 10.9:** Konfiguration Analogeingang 1...8

<span id="page-44-1"></span>Im AD-VL 500 FE ist eine Linearisierungstabelle vorgesehen, die von jedem einzelnen Analogkanal (1...8) benutzt werden kann. Die Zuweisung erfolgt direkt an der Analogkanalkonfiguration mit dem Parameter Kennlinie (siehe Kapitel [10.9,](#page-44-2) S[.45\)](#page-44-2).

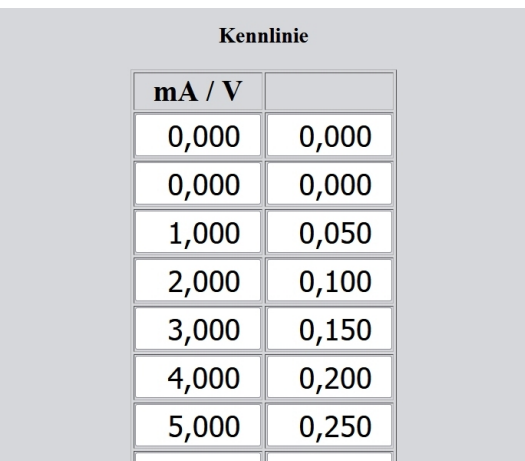

**Abbildung 10.10:** Kennlinientabelle mit 24 Wertepaaren

Die Funktion ist im Kapitel [7.1](#page-15-1) auf Seite [16](#page-15-1) beschrieben.

### <span id="page-44-0"></span>**10.7.3 Fenstereinrichtung**

Jedem der zehn verfügbaren Fenster können bis zu zwölf beliebige Anzeigeelemente (1...40) zugewiesen werden.

Hier wird auch die Anzahl der darzustellenden Anzeigeelemente bestimmt. Die gewünschte Fensterüberschrift wird im Feld Beschriftung eingetragen. Mit Darstellen ja/nein kann ein Fenster einfach an- und abgewählt werden.

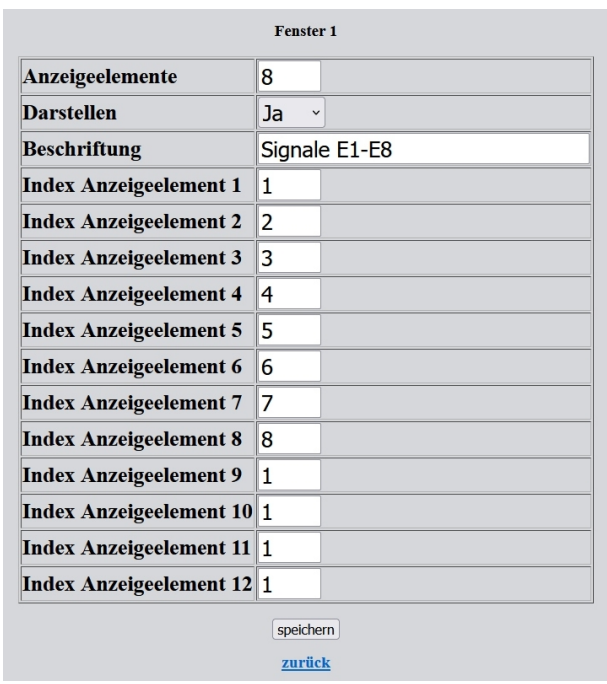

**Abbildung 10.11:** Fenstereinrichtung

Eine erweiterte Beschreibung ist im Kapitel [7.2.3](#page-17-0) auf Seite [18](#page-17-0) zu finden.

## <span id="page-46-0"></span>**10.7.4 Anzeigeelemente**

Uber diese Seite wird die Konfiguration der einzelnen Anzeigeelemente (1...40) an- ¨ gewählt.

| Anzeigeelemente                       |                                     |
|---------------------------------------|-------------------------------------|
|                                       | 1. Anzeigeelement 2. Anzeigeelement |
|                                       | 3. Anzeigeelement 4. Anzeigeelement |
|                                       | 5. Anzeigeelement 6. Anzeigeelement |
| 37. Anzeigeelement 38. Anzeigeelement |                                     |
| 39. Anzeigeelement 40. Anzeigeelement |                                     |
| zurück                                |                                     |

**Abbildung 10.12:** Anzeigeelemente

Die hier einstellbaren Parameter eines Anzeigeelementes sind in Kapitel [7.2.4](#page-17-1) auf Seite [18](#page-17-1) beschrieben.

| <b>Anzeigeelement 1</b>   |                                |               |  |  |  |  |
|---------------------------|--------------------------------|---------------|--|--|--|--|
| <b>Darstellen</b>         | Balkendiagramm<br>$\checkmark$ |               |  |  |  |  |
| <b>Skalierung Anfang</b>  | 0,000                          | $\frac{0}{0}$ |  |  |  |  |
| <b>Skalierung Ende</b>    | 100,000 %                      |               |  |  |  |  |
| Farbumschlag              | Hysterese v                    |               |  |  |  |  |
| <b>Schaltschwelle aus</b> | 90,000                         | $\frac{0}{0}$ |  |  |  |  |
| Schaltschwelle ein        | 95,000 %                       |               |  |  |  |  |
| Labelposition             | Oberhalb v                     |               |  |  |  |  |
| oben                      | 40                             |               |  |  |  |  |
| links                     | 10                             |               |  |  |  |  |
| <b>Höhe</b>               | 165                            |               |  |  |  |  |
| <b>Breite</b>             | 25                             |               |  |  |  |  |
| Schriftgrösse             | $32x32$ $\overline{ }$         |               |  |  |  |  |
| <b>Orientierung</b>       | Vertikal                       | $\check{}$    |  |  |  |  |
| <b>Standardfarbe</b>      | Cyan                           | $\checkmark$  |  |  |  |  |
| <b>Alternativfarbe</b>    | Rot                            | $\checkmark$  |  |  |  |  |
| Log-Kanal                 | 9                              |               |  |  |  |  |
| <b>Intervall</b>          | 1                              | $\mathbf{s}$  |  |  |  |  |
| speichern                 |                                |               |  |  |  |  |
|                           | zurück                         |               |  |  |  |  |

**Abbildung 10.13:** Beispiel: Anzeigeelement 1

## <span id="page-47-0"></span>**10.7.5 Log-Kanale ¨**

Über diese Seite werden die einzelnen Kanalkonfigurationen (1...32) angewählt.

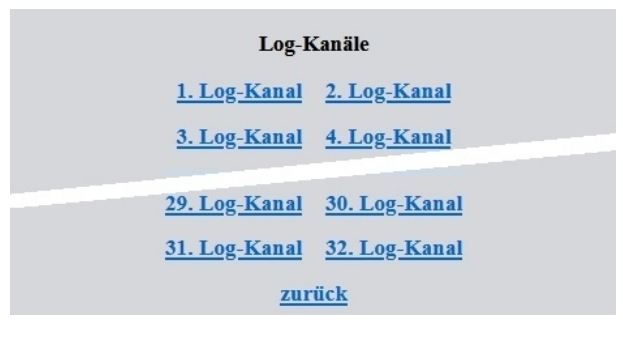

Abbildung 10.14: Übersicht, Log-Kanäle

Die Parameterbeschreibung ist in Kapitel [7.2.5](#page-23-0) auf Seite [24](#page-23-0) zu finden.

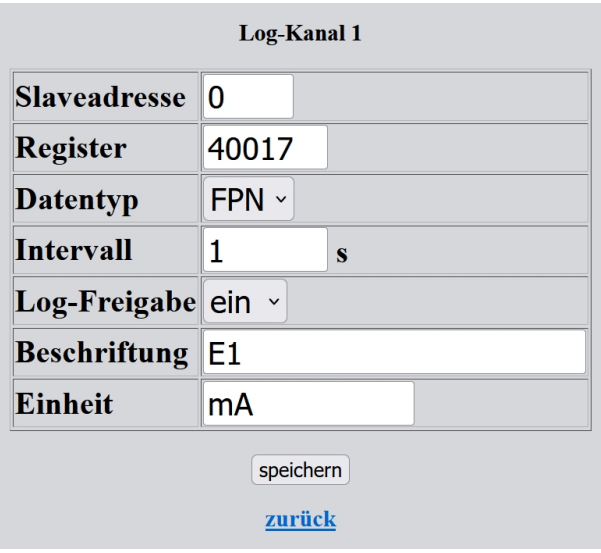

**Abbildung 10.15:** Beispiel: Log-Kanal 1

## <span id="page-48-0"></span>**10.7.6 Log-Einstellungen**

Auf dieser Seite werden globale Log-Einstellungen vorgenommen. Die Parameterbeschreibung ist in Kapitel [7.2.6](#page-24-0) auf Seite [25](#page-24-0) zu finden.

|                           | Log-Einstellungen |              |                                         |  |  |
|---------------------------|-------------------|--------------|-----------------------------------------|--|--|
| Log-Freigabe              | $e$ in $\sim$     |              |                                         |  |  |
| Log-Modus                 | Dauernd           |              | $\checkmark$                            |  |  |
| <b>Kanalindex</b>         | 1                 |              |                                         |  |  |
| <b>Schaltschwelle aus</b> | 0,400             |              | m <sub>A</sub>                          |  |  |
| Schaltschwelle ein        | 0,600             |              | $m\Lambda$                              |  |  |
| <b>Trenddelta</b>         | 1,000             |              | m <sub>A</sub>                          |  |  |
| <b>Trendzeit</b>          | 10                | $\mathbf{s}$ |                                         |  |  |
| einmalig                  |                   |              | 01.12.2022 00:00:01<br><b>Startzeit</b> |  |  |
| einmalig                  |                   |              | 01.12.2022 00:00:02<br><b>Endzeit</b>   |  |  |
| täglich                   |                   |              | 01.12.2022 00:00:03<br><b>Startzeit</b> |  |  |
| täglich                   |                   |              | 01.12.2022 00:00:04<br><b>Endzeit</b>   |  |  |
| Dauernd                   |                   |              | 01.12.2022 00:00:00<br><b>Startzeit</b> |  |  |
| speichern                 |                   |              |                                         |  |  |
| zurück                    |                   |              |                                         |  |  |

**Abbildung 10.16:** Globale Log-Einstellungen

Die Maßeinheit von Schaltschwellen und Trend wird automatisch über den Kanalindex (Log-Kanal: 1..32) ermittelt.

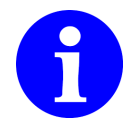

Zeiteinstellungen müssen zwingend im hier dargestellten Format eingetragen werden.

## <span id="page-49-0"></span>**10.7.7 Optionen**

Auf dieser Seite werden globale Einstellungen vorgenommen. Siehe hierzu Kapitel [7.2.7](#page-27-0) auf Seite [28](#page-27-0)

Hier wird die Bedienersprache für die manuelle Gerätebedienung eingestellt.

Für Datum wird die komplette Zeichenfolge zur sofortigen Einstellung der Echtzeituhr benutzt.

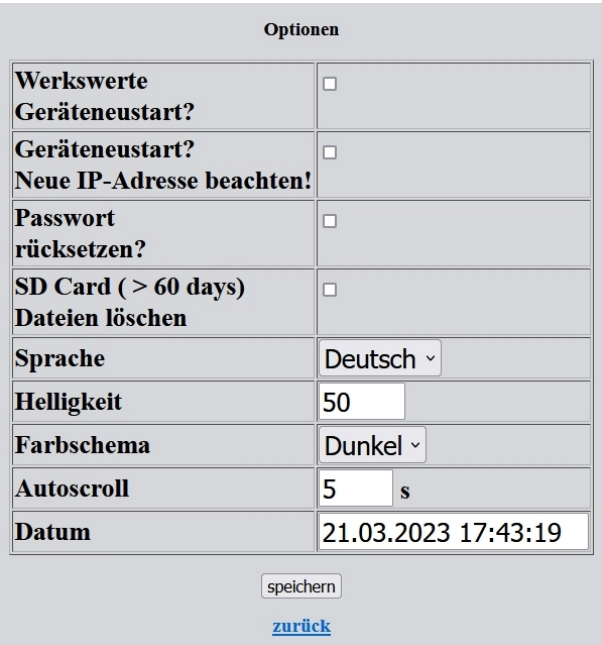

**Abbildung 10.17:** Optionen

Hier können Funktionen zur Ausführung nach speichern aktiviert werden.

- Werkswerte
- Geräteneustart
- Passwort rücksetzen
- Dateilöschung (alle Dateien, auf der internen SD-Karte, älter als 60 Tage)
- Spracheinstellung (Menüführung, Grundgerät)
- Helligkeit (10...100 Prozent)
- Farbschema
- Autoscroll-Zeit

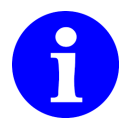

Zeiteinstellungen müssen zwingend im hier dargestellten Format eingetragen werden.

## <span id="page-50-0"></span>**10.7.8 Konfigurationsdateien**

Über diese Seite kann die aktuelle Gerätekonfiguration, als Datei, vom AD-VL 500 FE heruntergeladen bzw. vorhandene Dateien auf das Gerät übertragen werden. Somit lassen sich Konfigurationsdaten von verschiedenen Geräten gegenseitig austauschen. Konfigurationsparameter und die Kennlinientabelle werden dabei separat behandelt. Beim Upload auf den AD-VL 500 FE erkennt das Gerät automatisch die richtige Zieldatei.

Die Dateien sind auch mittels USB-Stick übertragbar. Siehe Kapitel [7.2.11,](#page-28-2) Seite [29.](#page-28-2) Der AD-VL 500 FE überprüft die Dateien auf Kompatibilität. Sie dürfen nicht manipuliert werden. Fehlerhafte Uploads werden mit einer Meldung: falsches Dateiformat beantwortet.

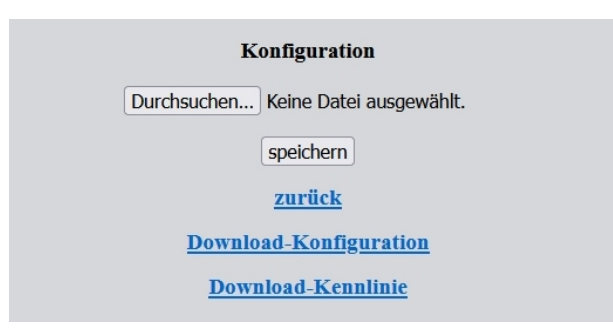

**Abbildung 10.18:** Konfigurationsdateien

## <span id="page-50-1"></span>**10.7.9 Netzwerk**

Auf dieser Seite kann die IP-Adresse auch individuell eingerichtet werden.

| <b>Netzwerk</b> |               |     |     |     |  |  |  |  |
|-----------------|---------------|-----|-----|-----|--|--|--|--|
| IP-Adresse 192  |               | 168 | 50  | 230 |  |  |  |  |
| Subnetz         | 255           | 255 | 255 | 0   |  |  |  |  |
| <b>DHCP</b>     | ein<br>$\sim$ |     |     |     |  |  |  |  |
| speichern       |               |     |     |     |  |  |  |  |
| zurück          |               |     |     |     |  |  |  |  |

**Abbildung 10.19:** Netzwerkeinstellungen

Bei Umschaltung auf  $D HCP = aus$  erfolgt nach einigen Sekunden eine automatische Weiterleitung auf die eingetragene IP-Adresse.

Der zugreifende Client muss sich dabei im selben Subnetz befinden.

Bei Rückschaltung auf  $D HCP = \text{ein}$ , ist der erneute Adressbezug mit einer voraussichtlich unbekannten IP-Adresse zu beachten.

Das Gerät ist momentan nicht erreichbar. Siehe dazu Kapitel [10.8,](#page-52-0) Seite [53.](#page-52-0)

## <span id="page-51-0"></span>**10.7.10 RS485**

Die Anpassung der Schnittstellenparameter ist eventuell nur bei Anschluss von Geräten, die nicht von der Adamczewski elektronische Messtechnik GmbH geliefert wurden erforderlich.

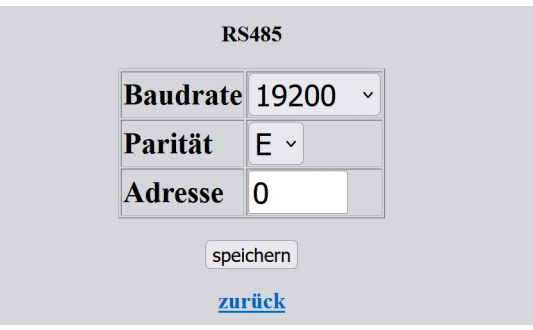

**Abbildung 10.20:** RS485

# <span id="page-52-0"></span>**10.8 Gerate im Netzwerk finden ¨**

Alle im lokalen Netzwerk vorhandenen ADAMCZEWSKI-Geräte können mittels Hilfsprogramm Find NETWORK-DEVICE identifiziert werden. Das ist notwendig, wenn an einem Gerät die DHCP-Funktion eingestellt wurde und die unbekannte IP-Adresse ermittelt werden muss.

Das Programmpaket kann auf der Internetseite:

<https://www.adamczewski.com/media/find-network-device.zip> herunter geladen werden.

Nach dem Entpacken der Datei und Aufruf von setup.exe wird das Programm installiert. Dabei sind erforderliche Berechtigungen bei Meldungen der Firewall zu bestätigen. Das Programm Find NETWORK-DEVICE erfordert Netzwerkzugriff.

Bei Programmstart werden die Gerätemeldungen aller gefundenen Geräte in einem Fenster aufgelistet. Eine Gerätemeldung enthält den Gerätenamen mit zugehöriger MAC-Adresse. In der folgenden Zeile erscheint der Link zur Erreichbarkeit der gefundenen Geräte. Somit können die Geräte in Verbindung mit ihrer MAC-Adresse, die sich auch auf dem Gerät befindet, örtlich lokalisiert werden.

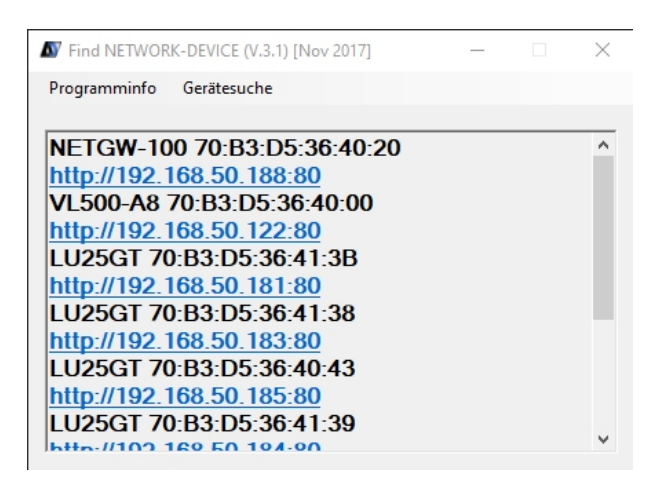

**Abbildung 10.21:** Gerateliste ¨

Diese Informationen sollten für spätere Zugriffe gespeichert werden.

## <span id="page-52-1"></span>**10.8.1 Automatisierter Gerateaufruf ¨**

Mittels Mausklick auf den Link des VL500-A8 kann die Gerätestartseite aufgerufen werden. Dabei wird der systemeigene Standardwebbrowser automatisch gestartet.

## <span id="page-52-2"></span>**10.8.2 Manueller Gerateaufruf ¨**

Die im Textfeld befindliche IP-Adresse wird kopiert und zusammen mit dem Konfigurationsport (z. B. 192.168.50.122 in die Adressleiste des Webbrowsers eingefügt. Das Gerät erscheint mit seiner Startseite.

# <span id="page-53-0"></span>**11 Speichermanagement und Datenformate der Dateien**

## <span id="page-53-1"></span>**11.1 Speicherplatzverwaltung**

Der AD-VL 500 FE hat eine Speicherplatzverwaltung implementiert, die automatisch einen Speicheruberlauf der internen SD-Karte verhindert. Dabei werden beim Erreichen ¨ einer Speicherbelegung von 70 Prozent alle Logdateien älter als 60 Tage gelöscht. Die Prüfung erfolgt jeweils beim Tagesübergang, bevor eine neue Tagesdatei erzeugt werden muss.

# <span id="page-53-2"></span>**11.2 Datenstruktur**

Die Abbildung [11.1](#page-53-3) zeigt ein Beispiel des Dateisystems auf der SD-Karte wie es auch beim Backup auf einen USB-Stick ubertragen wird. Der Name des Verzeichnisses ¨ '1234567' wird durch die Fertigungsnummer des Gerätes ersetzt. In diesem Verzeichnis wird die Logdatei '1234567.log' und die Tagesdateien im Format 'JJJJMMTT.csv' gespeichert. Bei jedem Tagesübergang wird eine neue Tagesdatei angelegt.

<span id="page-53-3"></span>Die Datei hat das Format 'CSV' (Comma Separated Values), Trennzeichen ist das Semikolon ';'.

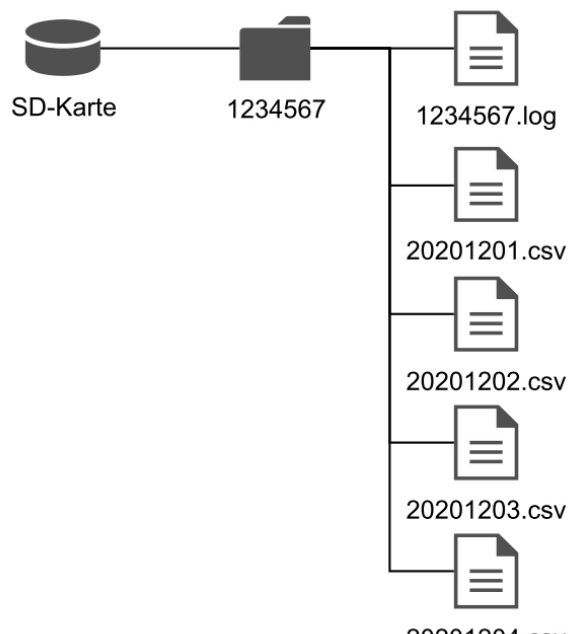

20201204.csv

**Abbildung 11.1:** Dateisystem auf der SD-Karte

Die Tagesdateien haben folgende Struktur:

**Kopfzeile** 'Zeitstempel;Kanal1; ... ;Kanal32' 'Zeitstempel' ist Datum und Uhrzeit im Format 'TT.MM.JJJJ SS:MM:SS'. 'Kanal1' ... 'Kanal32' Label des Kanals, wie es konfiguriert wurde.

```
Datenzeile '11.11.2011 11:11:11;1,2345;;;;;2,3456'
```
Kanäle, die nicht geloggt werden, bleiben leer!

### <span id="page-54-0"></span>**11.2.1 Speicherbedarf auf der SD-Karte**

Der benötigte Speicher auf der SD-Karte hängt im wesentlichen von der Kanalzahl und dem Log-Intervall ab. Die interne SD-Karte hat standardmäßig 2GB Speicherkapazität. In der Tabelle kann man den Speicherbedarf in GB pro Jahr für seine Anwendung ablesen.

Beispiel: Es sind 8 Kanäle konfiguriert. Daraus ergibt sich nach der Tabelle, dass eine 2GB-Karte bei einem Log-Intervall von 2 Sekunden nach einem Jahr voll wäre.

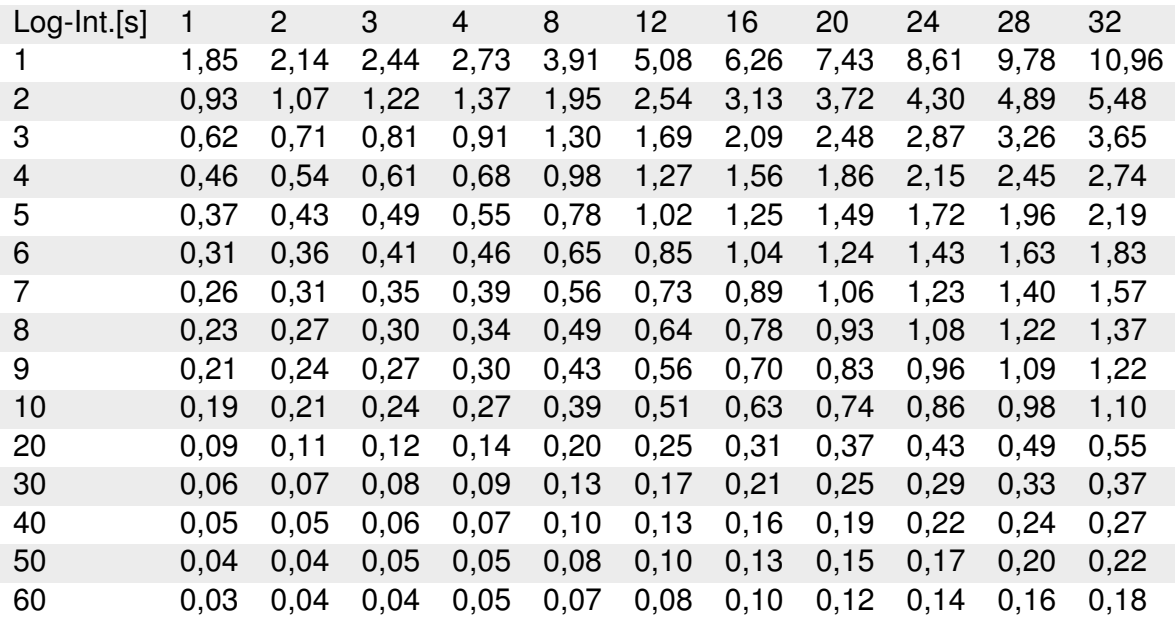

Tabelle 11.1: Speicherbedarf in GB/a in Abhängigkeit von Log-Intervall und Kanalzahl

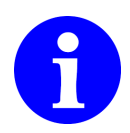

Der Zeitraum von einem Jahr zur Berechnung des Speicherbedarfs ist willkürlich gewählt. Die Daten müssen abgeholt werden, bevor die Speicherkarte voll ist.

# <span id="page-54-1"></span>**11.3 Logdatei**

In der Logdatei werden Gerätespezifische Daten gesichert, mit denen das Betriebsverhalten des AD-VL 500 FE ausgewertet werden kann. Bei jedem Geräteneustart wird eine Zeile geschrieben. Sie enthält:

- einen Zeitstempel der Gerätestartzeit
- die Speicherkarteninformation mit Restspeicher- und Gesamtkapazität in kByte
- den Zeitstempel des letzten Netzausfalls
- den Gerätefirmwarestand

# <span id="page-55-0"></span>**12 Wartung und Instandhaltung**

Während des ordnungsgemäßen Betriebes des AD-VL 500 FE ist dieser wartungsfrei. Das Messsystem der Geräte arbeitet auch über lange Zeiträume stabil. Eine regelmäßige Justage oder ähnliches entfällt somit. Auch sonst sind keinerlei Wartungsarbeiten erforderlich. Sobald Störungen des Gerätes zu bemerken sind, bauen Sie das Gerät aus. Die Innenteile des Gerätes können kundenseitig nicht gewartet werden. Die Geräte dürfen im Schadensfall nur vom Hersteller repariert werden. Senden Sie das Gerät an die Adamczewski elektronische Messtechnik GmbH , um es vom Hersteller warten zu lassen.

## <span id="page-55-1"></span>**12.1 Firmwareaktualisierung**

Im Zuge technischer Weiterentwicklungen ist es möglicherweise erforderlich, die spezifischen Geräteeigenschaften auf einen neuen Stand zu bringen.

Dazu gibt es die Möglichkeit eine neue Firmware mittels eines Personalcomputers (mit Windows-Betriebssystem) auf das Gerät zu übertragen.

Der benötigte Schnittstellenkonverter AD-VARIO-PASS und ein Datenkabel kann von der Adamczewski elektronische Messtechnik GmbH bezogen werden.

Die Geräteaktualisierung des AD-VL 500 FE mit einer neuen Firmware ist grundsätzlich immer mittels dem Konfigurationsprogramm AD-Studio über die AD-UART-Schnittstelle möglich. Die aktuelle Gerätefirmware kann mit dieser Software herunter geladen und gespeichert werden. Dieser Download erfolgt automatisch, wenn ein Firmwareupdate mit dem Konfigurationsprogramm AD-Studio durchgeführt wird und eine Onlineverbindung ins Internet besteht. Der Dateiname in Kleinschreibung muss folgendem Format entsprechen: vl500-a8-1-2.bin! Die Ziffern 1 und 2 kennzeichnen hier zum Beispiel die Firmwareversion V.1.2 und können sich fortlaufend ändern.

Bei Bedarf sollten vor einem Firmwareupdate die Geräteparameter mittels dem Konfigurationsprogramm AD-Studio gesichert werden. Alternative Konfigurationssicherungen sind in Kapitel [7.2.11,](#page-28-2) Seite [29](#page-28-2) und Kapitel [10.7.8,](#page-50-0) Seite [51](#page-50-0) beschrieben.

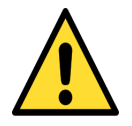

Die Ubertragung fremder bzw. falscher Gerätefirmware auf das Gerät hat die Funktionsunfähigkeit zur Folge. In diesem Falle muss das Gerät zum Hersteller eingesandt werden.

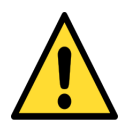

Ein Versorgungsspannungsausfall beim Updatevorgang kann eine Funktionsunfähigkeit zur Folge haben. In diesem Falle muss das Gerät zum Hersteller eingesandt werden.

### <span id="page-56-0"></span>**12.1.1 Firmwareaktualisierung mit Konfigurationsprogramm AD-Studio**

Update-Vorgang:

- 1 Gerät an Spannungsversorgung anschließen und über serielles Datenkabel mit dem PC verbinden.
- 2 Konfigurationsprogramm AD-Studio starten.
- 3 Gerät AD-VL 500 FE auswählen und verbinden.
- 4 Menüauswahl  $\Rightarrow$  Extras  $\Rightarrow$  Firmwarupdate  $\Rightarrow$  gewünschte Unterfunktion ausführen.
- 5 Warten bis der Firmwareupdate abgeschlossen ist. Aufbau nicht trennen und Datenübertragung nicht unterbrechen. Dieser Vorgang dauert einige Minuten. Anschließend wird ein Geräteneustart ausgeführt.

## <span id="page-56-1"></span>**12.1.2 Firmwareaktualisierung mit USB-Datentrager ¨**

Der benötigte Menüzweig für diese Funktion ist nur bei gestecktem USB-Datenträger, ab einer Geräte-Firmwareversion 1.2 verfügbar. Während des Aktualisierungsvorgangs werden keine Gerätefunktionen ausgeführt und die Firmwaredatei auf Gültigkeit geprüft. Die Firmwaredatei muss sich im Hauptverzeichnis des Datenträgers befinden. Der Dateiname sollte nicht verändert werden. Mehrere gleichartige Dateinamen im Hauptverzeichnis sind unzulässig. Der Vorgang muss abgewartet werden und kann nicht vorzeitig abgebrochen werden.

Update-Vorgang:

- 1 Ubertragung der Firmwaredatei vl500-a8-1-2.bin auf einen USB-Datenträger.
- 2 USB-Datenträger in das Gerät einstecken. Warten bis zur Registrierung.
- 3 Menüauswahl  $\Rightarrow$  Optionen  $\Rightarrow$  Firmwareupdate  $\Rightarrow$  Auswahl Ja
- 4 Meldungen des Aktualisierungsvorgangs im Display beachten. Der gesamte Vorgang dauert wenige Sekunden.
- 5 Die Meldung bitte warten in rot und gelb kennzeichnet den Aktualisierungsfortschritt.
- 6 Eine rote Fehlermeldung Dateifehler kennzeichnet eine unzulässige Datei. Der Aktualisierungsvorgang wird abgebrochen. Diese Fehlermeldung muss quittiert werden.
- 7 Nach einer erfolgreichen Geräteaktualisierung führt das Gerät AD-VL 500 FE einen Neustart aus und arbeitet sofort weiter.
- 8 Beim Geräteanlauf erfolgt eine Meldung in der ersten Gerätedisplayzeile: Firmwareupdate OK.
- 9 Der Firmwareaktualisierungsvorgang ist abgeschlossen.

### <span id="page-57-0"></span>12.1.3 Firmwareaktualisierung über Netzwerk (LAN)

Der benötigte Menüzweig für diese Funktion ist nur ab einer Geräte-Firmwareversion 1.2 verfügbar. Der lokale Speicherort der neuen Firmwaredatei sollte bekannt sein. Während des Aktualisierungsvorgangs werden keine Gerätefunktionen ausgeführt und die Firmwaredatei auf Gültigkeit geprüft. Der Dateiname sollte nicht verändert werden. Der Dateiupload muss abgewartet werden. Der Vorgang kann nicht vorzeitig abgebrochen werden.

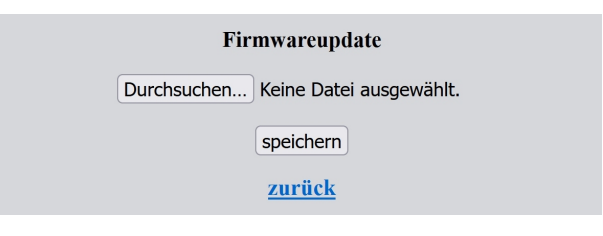

Abbildung 12.1: Firmwareaktualisierung über Netzwerk

Update-Vorgang:

- 1 Aufruf der Weboberfläche des AD-VL 500 FE und gewünschte Zielsprache anwählen (ggf. Zugangsdaten eintragen).
- 2 Den Link Geräteinformation aufrufen.
- 3 Der auf dieser Seite als Link dargestellte Begriff Firmware ist anzuklicken.
- 4 Über die folgende Eingabemaske wird die Firmwaredatei ausgewählt und auf das Gerät übertragen.
- 5 Meldungen des Aktualisierungsvorgangs im Browserfenster beachten. Der gesamte Vorgang benötigt keine Minute.
- 6 Eine Fehlermeldung Dateifehler kennzeichnet eine unzulässige Datei. Der Aktualisierungsvorgang wird abgebrochen.
- 7 Nach einer erfolgreichen Geräteaktualisierung führt das Gerät AD-VL 500 FE einen Neustart aus und arbeitet sofort weiter.
- 8 Beim Geräteanlauf erfolgt eine Meldung in der ersten Gerätedisplayzeile: Firmwareupdate OK.
- 9 Der Webbrowser wird wieder automatisch auf die Seite Geräteinformation umgeleitet.
- 10 Der Firmwareaktualisierungsvorgang ist abgeschlossen.

# <span id="page-58-0"></span>**13 Hilfe bei Störungen**

Beim Auftreten von Fehlern sollte grundsätzlich immer die Anschlussbeschaltung kontrolliert werden. Am Gerät stellt die Geräte-Information viele Informationen zur Eigendiagnose bereit. In der folgenden Tabelle sind Hinweise zur Störungsbeseitigung aufgeführt. Sollten die hier aufgeführten Hilfen nicht zum Erfolg führen, liegt wahrscheinlich ein Hardwarefehler vor. Dann Gerät bitte zum Hersteller einsenden.

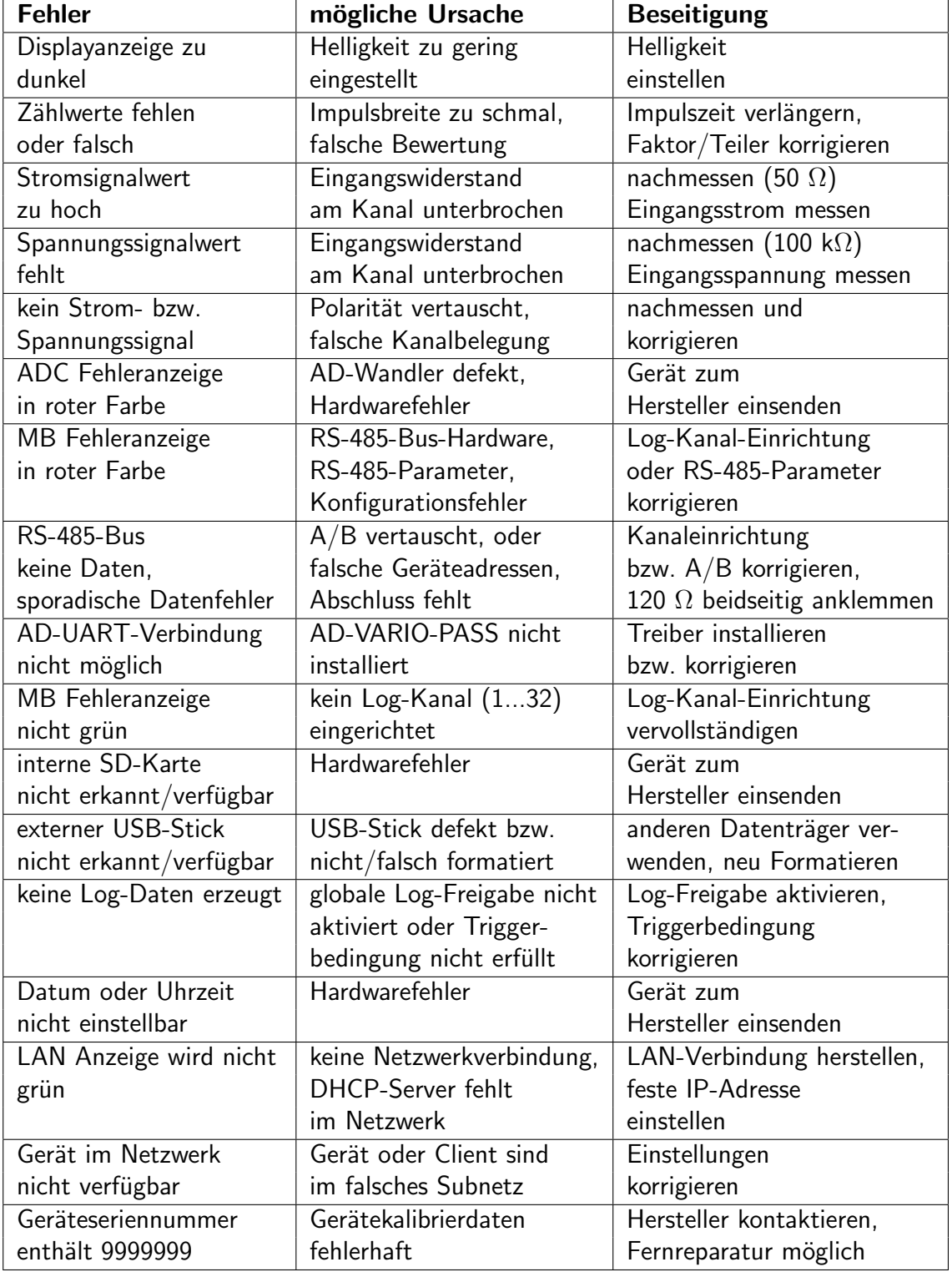

# <span id="page-59-1"></span>**14 Anhang**

# <span id="page-59-2"></span>**14.1 Anschrift des Herstellers**

Wenn Sie Fragen zu dem Produkt, Wünsche oder Anregungen haben, wenden Sie sich bitte direkt an den Hersteller des Produktes:

Adamczewski elektronische Messtechnik GmbH Felix-Wankel-Strasse 13 74374 Zaberfeld Telefon: 07046/875 Telefax: 07046/7678 E-Mail: info@ad-messtechnik.de Internet: www.adamczewski.com

# <span id="page-59-3"></span>**14.2 Datenauswertung**

Die Tagesdateien sind in gebräuchlichen Tabellenverarbeitungsprogrammen einlesbar. Zusätzlich stellt die Adamczewski elektronische Messtechnik GmbH ein kostenloses Hilfsprogramm für eine Zusammenführung dieser Einzeldateien zu einer Gesamtdatei bereit:

<https://www.adamczewski.com/media/dateiverkettung.zip>

# <span id="page-59-4"></span>**14.3 Geratebetriebsanleitung ¨**

Die aktuelle Gerätebetriebsanleitung des AD-VL 500 FE ist unter folgendem Link erhältlich:

<https://www.adamczewski.com/manual/man-vl500-ad-de.pdf>

# <span id="page-59-5"></span>**14.4 Geratedatenblatt ¨**

Das aktuelle Gerätedatenblatt des AD-VL 500 FE ist unter folgendem Link erhältlich: [https://www.adamczewski.com/media\\_pdf/de/vl500fe.pdf](https://www.adamczewski.com/media_pdf/de/vl500fe.pdf)

### <span id="page-59-0"></span>**Revisionen**

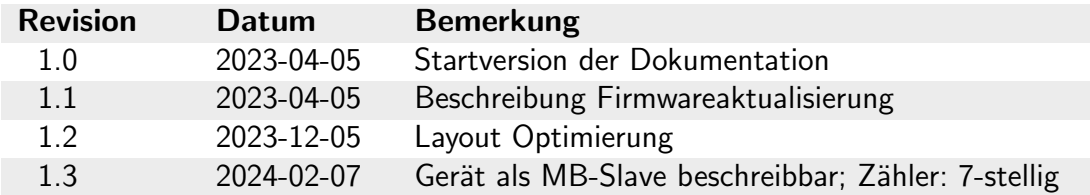